# **Intel® Remote Management Module User's Guide**

**A Guide for Technically Qualified Assemblers of Intel® Identified Subassemblies/ Products**

Intel Order Number D48601-001

#### **Disclaimer**

Information in this document is provided in connection with Intel® products. No license, express or implied, by estoppel or otherwise, to any intellectual property rights is granted by this document. Except as provided in Intel's Terms and Conditions of Sale for such products, Intel assumes no liability whatsoever, and Intel disclaims any express or implied warranty, relating to sale and/or use of Intel products including liability or warranties relating to fitness for a particular purpose, merchantability, or infringement of any patent, copyright or other intellectual property right. Intel products are not designed, intended or authorized for use in any medical, life saving, or life sustaining applications or for any other application in which the failure of the Intel product could create a situation where personal injury or death may occur. Intel may make changes to specifications and product descriptions at any time, without notice.

Intel server boards contain a number of high-density VLSI and power delivery components that need adequate airflow for cooling. Intel's own chassis are designed and tested to meet the intended thermal requirements of these components when the fully integrated system is used together. It is the responsibility of the system integrator that chooses not to use Intel developed server building blocks to consult vendor datasheets and operating parameters to determine the amount of airflow required for their specific application and environmental conditions. Intel Corporation can not be held responsible if components fail or the server board does not operate correctly when used outside any of their published operating or non-operating limits.

Intel, Intel Pentium, and Intel Xeon are trademarks or registered trademarks of Intel Corporation or its subsidiaries in the United States and other countries.

\* Other names and brands may be claimed as the property of others.

Copyright © 2006, Intel Corporation. All Rights Reserved

### <span id="page-2-1"></span><span id="page-2-0"></span>**Important Safety Instructions**

Read all caution and safety statements in this document before performing any of the instructions. See also Intel Server Boards and Server Chassis Safety Information on the *Intel® Server Deployment Toolkit CD 2.0* and/or at http://support.intel.com/support/ motherboards/server/sb/cs-010770.htm.

### <span id="page-2-2"></span>**Wichtige Sicherheitshinweise**

Lesen Sie zunächst sämtliche Warnund Sicherheitshinweise in diesem Dokument, bevor Sie eine der Anweisungen ausführen. Beachten Sie hierzu auch die Sicherheitshinweise zu Intel-Serverplatinen und Servergehäusen auf der *Intel® Server Deployment Toolkit CD 2.0* oder unter http://support.intel.com/support/motherboards/server/sb/cs-010770.htm.

### <span id="page-2-3"></span>**Consignes de sécurité**

Lisez attention toutes les consignes de sécurité et les mises en garde indiquées dans ce document avant de suivre toute instruction. Consultez Intel Server Boards and Server Chassis Safety Information sur le *Intel® Server Deployment Toolkit CD 2.0* ou bien rendez-vous sur le site http://support.intel.com/support/motherboards/server/sb/cs-010770.htm.

### <span id="page-2-4"></span>**Instrucciones de seguridad importantes**

Lea todas las declaraciones de seguridad y precaución de este documento antes de realizar cualquiera de las instrucciones. Vea Intel Server Boards and Server Chassis Safety Information en el *Intel® Server Deployment Toolkit CD 2.0* y/o en http:// support.intel.com/support/motherboards/server/sb/cs-010770.htm.

重要安全指导

在执行任何指令之前,请阅读本文档中的所有注意事项及安全声明。 和/或 http://support.intel.com/support/motherboards/server/sb/CS-010770.htm  $\angle$  fff Intel Server Boards and Server Chassis Safety Information(《Intel 服务器主板与服务器机箱安全信息》)。

### <span id="page-3-0"></span>**Warnings**

**Heed safety instructions:** Before working with your server product, whether you are using this guide or any other resource as a reference, pay close attention to the safety instructions. You must adhere to the assembly instructions in this guide to ensure and maintain compliance with existing product certifications and approvals. Use only the described, regulated components specified in this guide. Use of other products / components will void the UL listing and other regulatory approvals of the product and will most likely result in noncompliance with product regulations in the region(s) in which the product is sold.

**System power on/off:** The power button DOES NOT turn off the system AC power. To remove power from system, you must unplug the AC power cord from the wall outlet. Make sure the AC power cord is unplugged before you open the chassis, add, or remove any components.

**Electrostatic discharge (ESD) and ESD protection:** ESD can damage disk drives, boards, and other parts. We recommend that you perform all procedures in this chapter only at an ESD workstation. If one is not available, provide some ESD protection by wearing an antistatic wrist strap attached to chassis ground any unpainted metal surface on your server when handling parts.

**ESD and handling boards:** Always handle boards carefully. They can be extremely sensitive to ESD. Hold boards only by their edges. After removing a board from its protective wrapper or from the server, place the board component side up on a grounded, static free surface. Use a conductive foam pad if available but not the board wrapper. Do not slide board over any surface.

**Installing or removing jumpers:** A jumper is a small plastic encased conductor that slips over two jumper pins. Some jumpers have a small tab on top that you can grip with your fingertips or with a pair of fine needle nosed pliers. If your jumpers do not have such a tab, take care when using needle nosed pliers to remove or install a jumper; grip the narrow sides of the jumper with the pliers, never the wide sides. Gripping the wide sides can damage the contacts inside the jumper, causing intermittent problems with the function controlled by that jumper. Take care to grip with, but not squeeze, the pliers or other tool you use to remove a jumper, or you may bend or break the pins on the board.

### <span id="page-4-1"></span><span id="page-4-0"></span>**About this Manual**

Thank you for purchasing and using the Intel<sup>®</sup> Remote Management Module (Intel<sup>®</sup> RMM). This manual provides information for configuring the Intel<sup>®</sup> RMM and for using the Intel® RMM to manage the server system into which it is installed.

This manual does not include instructions for installing the Intel® Remote Management Module or the RMM NIC. See the instructions that came with your Intel<sup>®</sup> Server Board to install these components, then return to this guide.

### <span id="page-4-2"></span>**Manual Organization**

Chapter 1 provides a brief overview of the Intel<sup>®</sup> Remote Management Module. In this chapter, you will also find a list system requirements.

Chapter 2 provides instructions for configuring the Intel® Remote Management Module using the command-line utility.

Chapter 3 provides instructions for configuring the Intel® Remote Management Module using the Intel<sup>®</sup> Remote Management Module Web Console interface.

Chapter 4 provides instructions for managing your server using the Intel® Remote Management Module Web Console interface. The managed server must have the Intel<sup>®</sup> Remote Management Module and the RMM NIC installed.

Chapter 5 provides instructions for remotely managing your server using the Intel<sup>®</sup> Remote Management Module Virtual Server Control application. The managed server must have the Intel® Remote Management Module and the RMM NIC installed.

Appendix A provides tables that show the commands, Intel<sup>®</sup> RMM settings, and return status codes.

# **Contents**

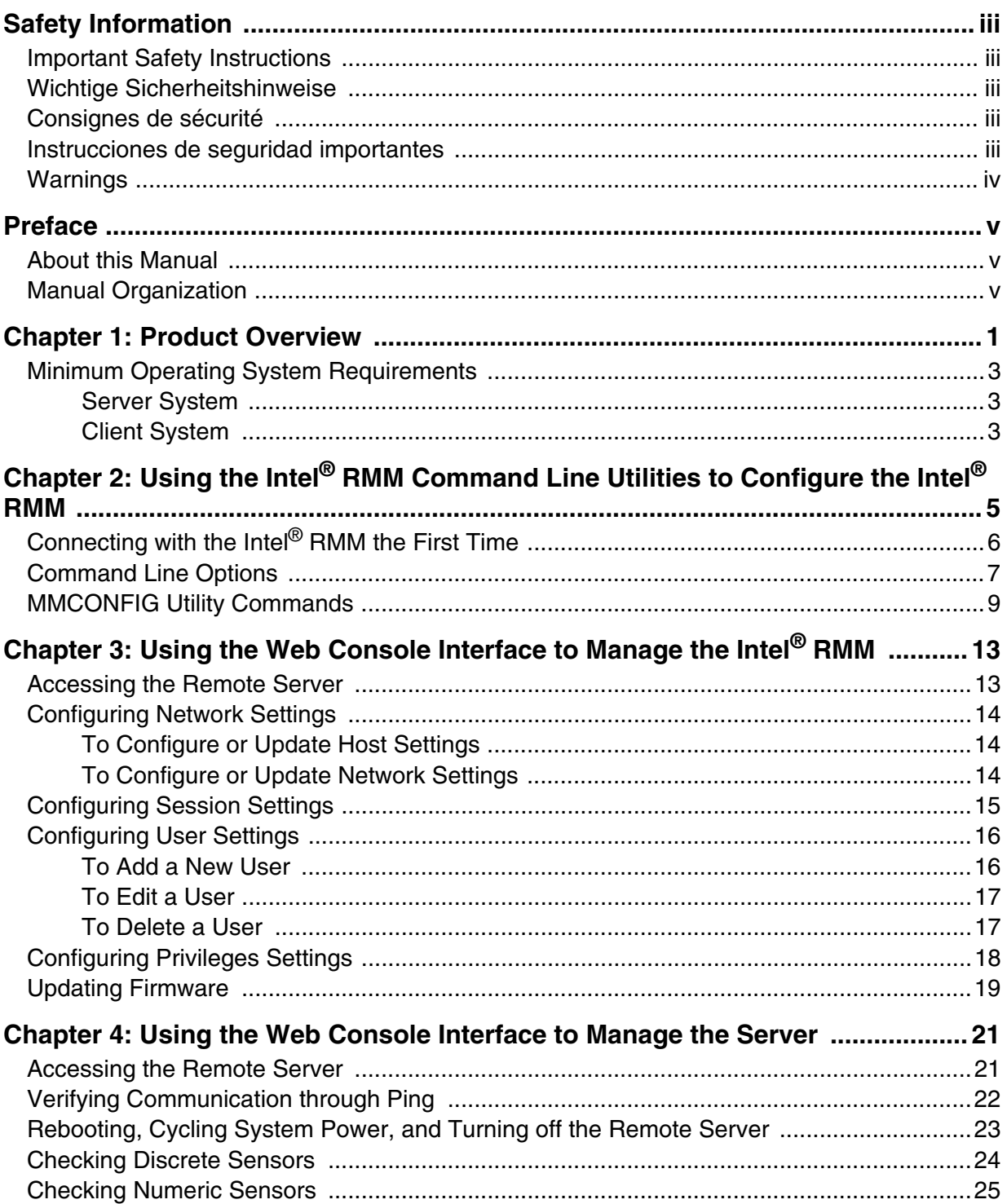

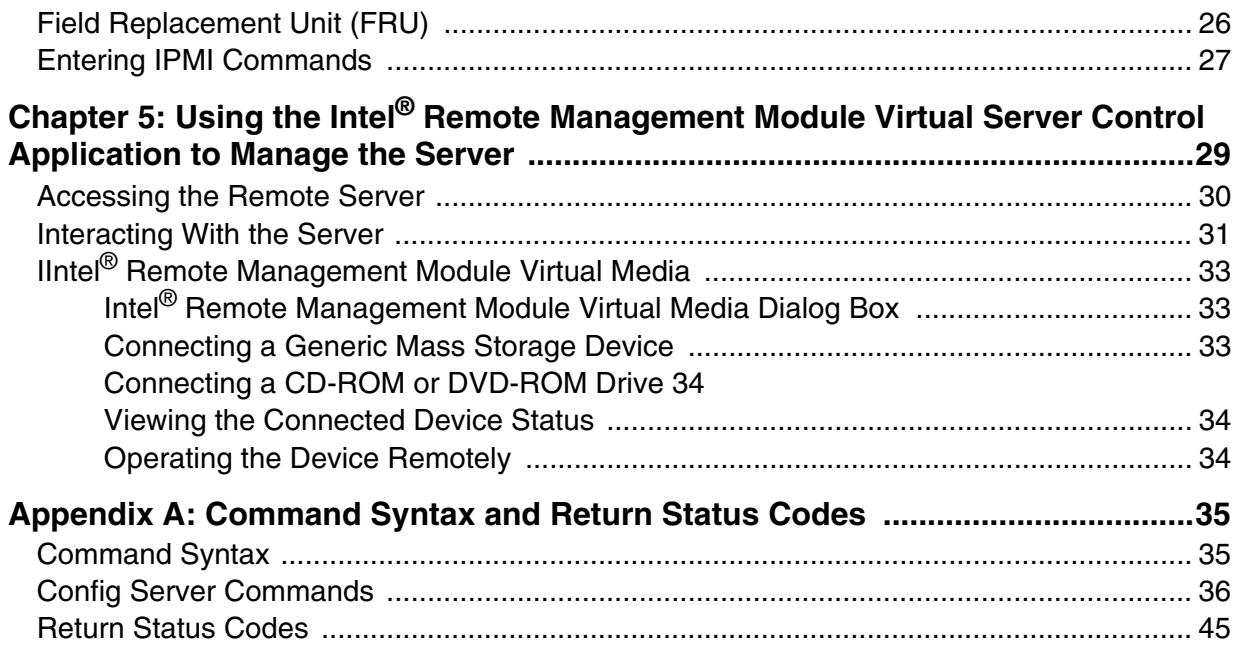

# **List of Tables**

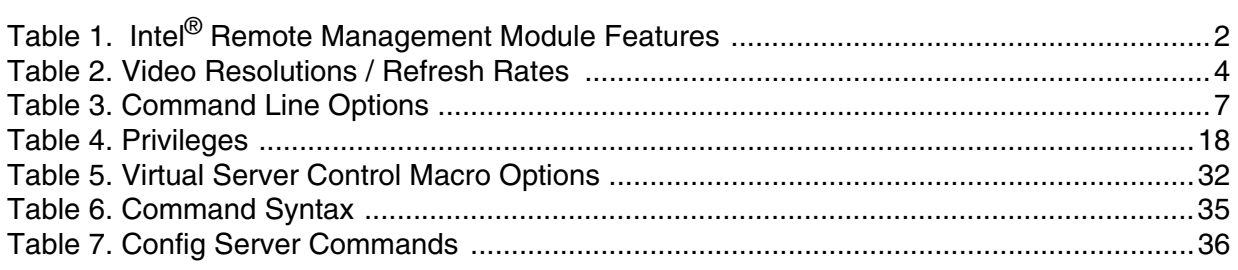

# **List of Figures**

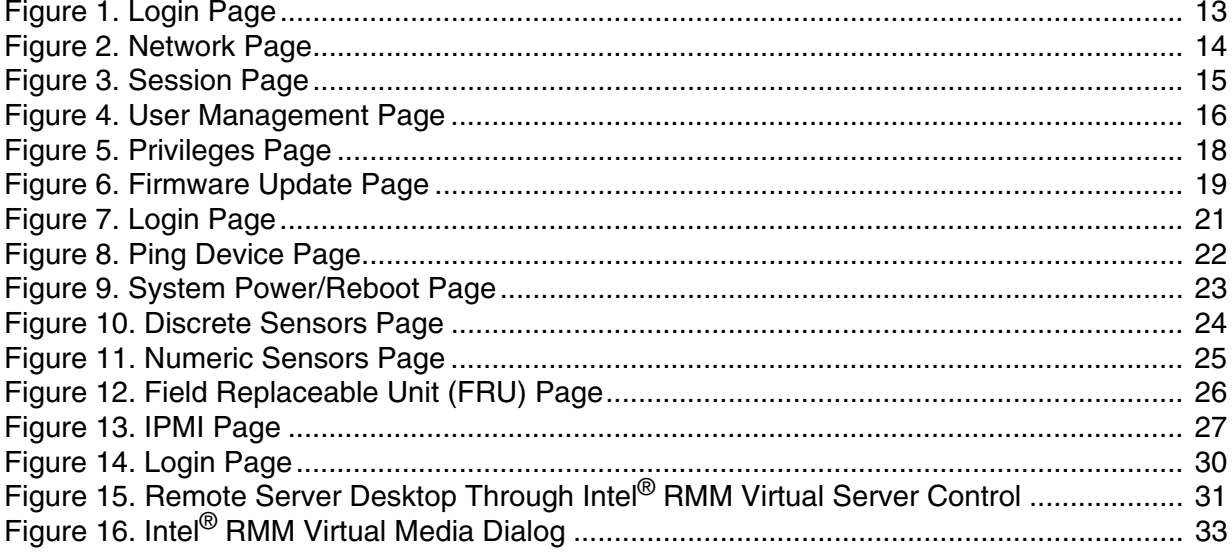

<span id="page-12-0"></span>This chapter describes the main features of the Intel® Remote Management Module  $(Intel^@$  RMM) and provides information about the operating system requirements to configure the Module and manage the server with it.

The Intel<sup>®</sup> Remote Management Module is a component of a server system that consists of an Intel® server board and chassis and a RMM NIC. The Intel® Remote Management Module and the RMM NIC plug into connectors on the Intel server board, acting as components of the server board instead of as separate products.

The primary goal of the Intel<sup>®</sup> Remote Management Module and the RMM NIC is to create easy access to a server, even if it is at a remote location. These products provide a way to look at and operate the remote server's desktop in real-time. Mouse movements and clicks, and keyboard keystrokes are transmitted to the managed server from the remote workstation.

Using Virtual Media capabilities, it is also possible to run local media, such as a CD-ROM disk, on the remote server. For example, the user can insert a CD-ROM disk that contains an installation program in the local system and use a Virtual Media session to run the installation on the remote server.

The Intel<sup>®</sup> Remote Management Module and the RMM NIC use a dedicated network controller that is always on, as long as the server is attached to a power supply. This dedicated network controller is for server management purposes only. It is separate and independent from all other network controllers provided by the server. Since the Intel<sup>®</sup> Remote Management Module network controller is dedicated to management, it is not available to the operating system. Operating systems cannot see it.

[Table 1](#page-13-0) summarizes the major features of the Intel® Remote Management Module.

<span id="page-13-0"></span>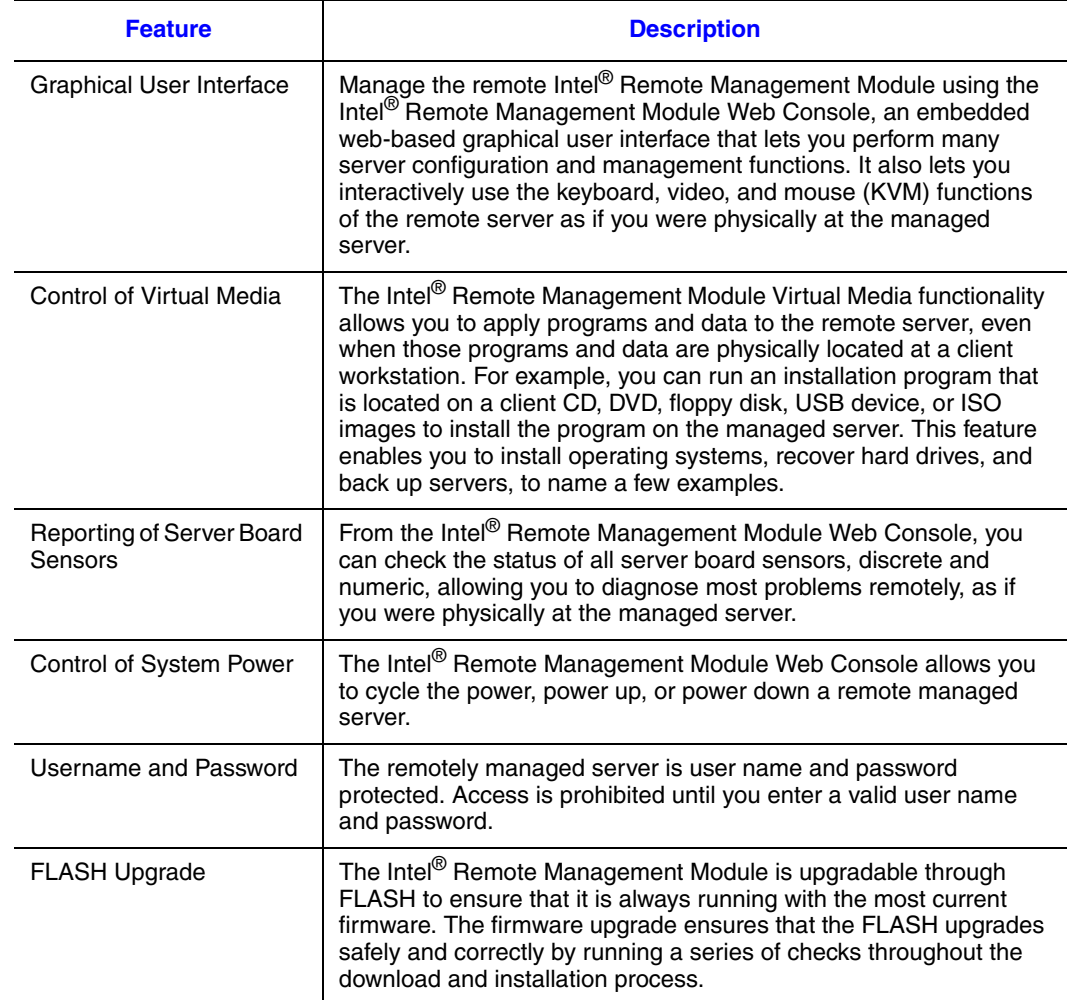

#### **Table 1. Intel® Remote Management Module Features**

## <span id="page-14-0"></span>**Minimum Operating System Requirements**

### <span id="page-14-1"></span>**Server System**

The following operating systems are supported on the managed server:

- Microsoft Windows\* 2003 Server with Service Pack 1 or later and all recent updates
- Red Hat\* Enterprise Linux Advanced Server 4

### <span id="page-14-2"></span>**Client System**

The following client operating system and Internet browser combinations have been tested:

- Red Hat\* Linux 4 ES with Firefox
- SuSE<sup>\*</sup> 9 Pro 9.1 with Mozilla
- Microsoft Windows\* XP Pro with Service Pack 2 and with Internet Explorer
- Microsoft Windows\* 2003 ES with Service Pack 1 and with Internet Explorer

The following video resolutions and refresh rates are supported:

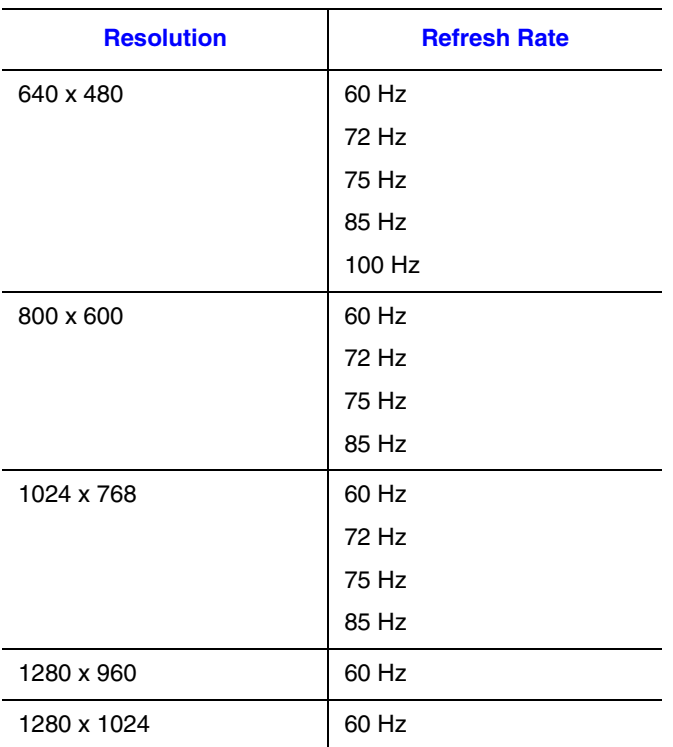

#### <span id="page-15-0"></span>**Table 2. Video Resolutions / Refresh Rates**

# <span id="page-16-0"></span>**2 Using the Intel® RMM Command Line Utilities to Configure the Intel® RMM**

The Intel<sup>®</sup> RMM can be configured and updated with a set of command line utilities. The command line utilities locally use the USB interface of the server or remotely use the TCP/IP interface of the management NIC of the Intel® RMM. The utility programs run native on Windows and Linux.

The utility programs have the following basic features, all accessible from the command line:

- Read one or more settings and display them
- Write one or more settings from the command line
- Update the Intel<sup>®</sup> RMM firmware
- Reset all Intel<sup>®</sup> RMM settings to factory defaults

On each operating system platform, a single utility, called "mmconfig", accomplishes the above functions. The utility provides access through either a local USB interface or through a remote SSL connection to the Intel® RMM. The mode of access (USB or remote) is determined by the first command on the command line. The default is local USB access, unless the first command is –a, followed by the IP address of the Intel<sup>®</sup> RMM NIC, indicating remote access. The –a command is only valid when specified as the first command on the command line.

## <span id="page-17-0"></span>**Connecting with the Intel® RMM the First Time**

When the Intel<sup>®</sup> RMM is attached to an Intel server for the first time, the Intel<sup>®</sup> RMM will attempt to obtain an IP address for its built-in management NIC from a DHCP server attached to the network. If there is no DHCP server that the Intel<sup>®</sup> RMM can get its IP address from, or if the DHCP server fails to assign the Intel<sup>®</sup> RMM a valid IP address, then the Intel<sup>®</sup> RMM's IP address will default to 192.168.0.122. It is important to know the IP address associated with the Intel® RMM because it is with this IP address that a user can access the Intel<sup>®</sup> RMM with the remote utilities and the Intel<sup>®</sup> RMM Web Console.

Obtaining the IP address from the DHCP server is the factory default setting for the Intel<sup>®</sup> RMM. If the Intel® RMM is connected to a DHCP server and obtains its IP address from DHCP, then the user can use the mmconfig utility locally to find out the IP address assigned to the Intel<sup>®</sup> RMM by the DHCP server.

To connect with the Intel<sup>®</sup> RMM for the first time, boot the server to Windows or Linux.

• For Linux: Copy the Linux version of mmconfig in the root directory. At the root prompt, enter:

./mmconfig –g lan3/ipaddr

The mmconfig utility returns the IP address of the Intel<sup>®</sup> RMM.

• For Windows: Copy the Windows version of mmconfig into the C: directory. Open a DOS prompt window and navigate to the C: directory. At the C: prompt, enter: mmconfig –g lan3/ipaddr

The mmconfig utility returns the IP address of the Intel<sup>®</sup> RMM.

This IP address can then be used to access the Intel® RMM Web Console remotely or to run the mmconfig utility remotely.

In addition to using the utilities, the Intel<sup>®</sup> RMM can be configured and updated though the Intel<sup>®</sup> RMM web console. Logging into the web server involves opening a browser on the client computer and typing the IP address of the Intel<sup>®</sup> RMM's NIC into the address bar. For example: If the IP address of the Intel<sup>®</sup> RMM NIC is 192.168.0.122, enter: https:/ /192.168.0.122/ in the address bar of the web browser to launch the Intel<sup>®</sup> RMM Web Console.

The Intel<sup>®</sup> RMM does not require user authentication for local utility USB access, but remote utility access always requires user authentication.

To connect to the utility remotely: mmconfig –a 192.168.0.122 –u admin –p password –i returns: OK 00.00.79

00.00.79 indicates that the current version of Intel® RMM firmware is 79.

The remote command requires -a followed by the IP address of the Intel<sup>®</sup> RMM management NIC. The remote command also requires user authentication by "logging in" with a valid user name and password. In the example above, the user name and password used is the default: admin and password.

The equivalent command executed locally at the server is: mmconfig –i

returns:

OK 00.00.79

Intel recommends that you change the password and that you write down the new username and password and store this information in a secure place.

*Note: If you lose your password, you can go to the server and run the mmconfig utility locally to reset the Intel® RMM to factory defaults with the command: mmconfig –s ctrl/ default settings = 1. Then you can log into the Intel<sup>®</sup> RMM with the default user name and password "admin" and "password".*

### <span id="page-18-0"></span>**Command Line Options**

The following section defines the command line options. More than one option can be included on the command line. The options are processed in order. See ["Return Status](#page-56-1)  [Codes" on page 45](#page-56-1) for return status codes.

<span id="page-18-1"></span>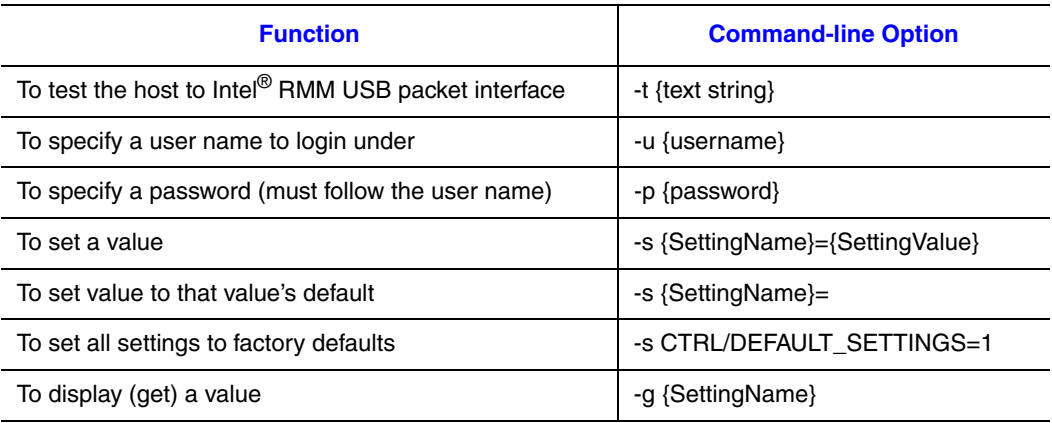

#### **Table 3. Command Line Options**

#### **Table 3. Command Line Options**

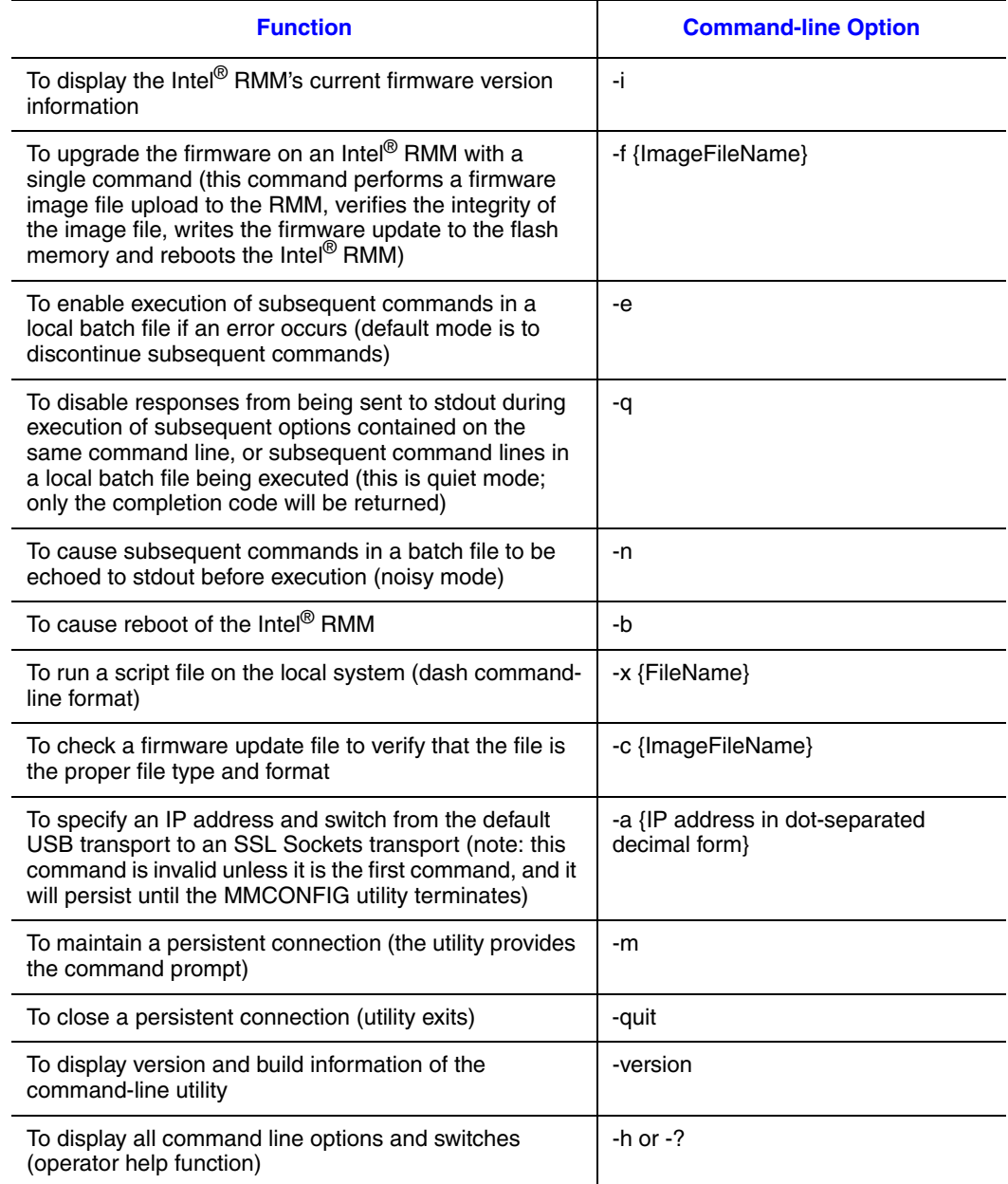

*Note: User names, passwords and file names must not contain a leading dash character ("-") to provide better syntax error checking.*

### <span id="page-20-0"></span>**MMCONFIG Utility Commands**

The Config Server is the firmware engine for setting and getting configuration parameters on the Intel<sup>®</sup> RMM. It implements the Get and Set portions of the CLI commands (-s and  $(-g)$ . In the appendix you will find list of commands a user can execute. See "Configure-[Server Commands" on page 36](#page-47-2).

All parameter values are treated as ASCII NULL terminated string values by the command line tool and USB interface. All commands are in the form of: Mmconfig -option object/<instance>/attribute=value

Instance is usually optional and is only needed for user objects. Command strings are case-insensitive except for user names and passwords, which are case-sensitive. All filenames sent to the Intel® RMM Config Server are case-insensitive. "SUCCESS" or "OK" are the default successful replies and error reply messages begin with "ERROR:"

#### **Examples**

A typical local (via USB) session to GET and then SET the IP Address of the management NIC on the Intel<sup>®</sup> RMM looks like: MMConfig –g LAN3/IPADDR

Reply is 192.168.0.101 MMConfig –s LAN3/IPADDR=192.168.0.50 Reply is OK

*Note: Changing the IP address of the Intel® RMM takes one minute after entering the command above.*

A typical remote (via TCP in which the Intel® RMM card IP Address is 192.168.0.101) session to GET and then SET the IP Address looks like: MMConfig –a 192.168.0.101 –u admin -p password –g LAN3/IPADDR

Reply is: OK OK 192.168.0.101 MMConfig –a 192.168.0.101 –s LAN3/IPADDR=192.168.0.50 Reply is: OK OK

```
A typical session to add a user:
MMConfig –s USER/NAME=Bob 
Reply is:
     OK
MMConfig –s USER/Bob/NEW_PASSWORD=BobPassword 
Reply is:
    OK
To change user Bob to Bobby:
MMConfig –g USER/COUNT 
Reply is 
     2
MMConfig –g USER/2/NAME 
Reply is 
    Bob
MMConfig –s USER/2/NAME=Bobby 
Reply is:
    OK
A typical session to run the LAN3 self test looks like:
MMConfig -s SELF TEST/SUBCOMPONENT=7
Reply is:
     OK
MMConfig –s SELF_TEST/LAN_MODE=1 
Reply is:
    OK
MMConfig –s SELF_TEST/LAN_PEER_ADDR=192.168.1.15 
Reply is:
    OK
MMConfig –s SELF_TEST/CONTROL=1 
Reply is:
    OK
MMConfig –g SELF_TEST/STATUS
```
Reply depends on status and is:  $0 - 4$ MMConfig –g SELF\_TEST/REASON Reply depends on type of failure and is:  $0 - 4$ 

Changing or creating any user account settings remotely requires that a tool or a user log in using a username and password of an account that has ADMIN privileges, before any parameter value changes will be accepted. New account creation and deletion remotely is only allowed for accounts with the ADMIN privilege.

One of the features of the Intel<sup>®</sup> RMM's local and remote utilities is the ability to invoke a self test of the Intel<sup>®</sup> RMM. The following interfaces are tested by the Intel<sup>®</sup> RMM Self Test:

- FML to the BMC
- IPMB
- USB
- DVO
- LAN

The Fast Management Link (FML) is a high speed (8 Mb/s) point-to-point interface between the Intel<sup>®</sup> RMM and the BMC within the Intel<sup>®</sup> 631xESB / 632xESB I/O Controller Hub. For the FML to the BMC self test, the Intel® RMM FML interface sends a "Status Request" to the BMC and waits up to one second for a reply. This test exercises the data and control signals of the FML interface. If a valid response is returned from the BMC in the allowed time, the test passes. If a valid response is not returned in time, then the test fails.

Testing the DVO interface involves a test to check if the internal KVM firmware is running. If the KVM firmware is running, then the self test will generate a signal that will be accepted by the KVM firmware. As a result of accepting the signal, the KVM firmware will create a file in the /tmp directory of the firmware's file system. The file will contain a "detected video" if the signal was detected. Otherwise, the test fails.

Testing the IPMB with the Intel® RMM's self test involves sending the BMC an IPMI command via the IPMB. If a response is received from the BMC, then the IPMB is working. Receiving no response from the BMC indicates that IPMB test failed.

The USB interface of the Intel<sup>®</sup> RMM is a "target only" to the USB host controller embedded in the Intel<sup>®</sup> 631xESB / 632xESB I/O Controller Hub. There is no way for the Intel® RMM to initiate USB traffic. Therefore, testing the USB interface consists of receiving a read request from the USB host controller over the USB and successfully responding to it. The Intel<sup>®</sup> RMM self test can keep track of this occurrence to indicate a passing test. Within the MMconfig utility, the –t echo command can be used to initiate this read request traffic on the host. If the Intel<sup>®</sup> RMM successfully returns an echo, the USB interface is working correctly.

The self test for the Intel<sup>®</sup> RMM's LAN interface involves:

- Checking to see if the LAN interface can ping the internal loop back IP address of 127.0.0.1. If that address does not respond to the ping, the self test fails and returns an error code of 4.
- Checking to see if the Ethernet controller exists. Otherwise the self test fails and returns an error code of 3.
- Checking to see if the LAN interface can ping the external IP address assigned to the Intel® RMM's NIC. If that address does not respond to the ping, the self test fails and returns an error code of 2.
- Checking to see that the proper Ethernet interface firmware is running. If not, the self test fails and returns an error code of 1.

The second FML (NIC interface) is not tested because it is not used by the Intel<sup>®</sup> RMM. The serial interface is not tested because there is no way to force the system to output data to the serial port.

# <span id="page-24-0"></span>**3 Using the Web Console Interface to Manage the Intel® RMM**

You may perform almost all configuration functions through your web browser. This chapter discusses the following topics:

- ["Accessing the Remote Server"](#page-24-1)
- ["Configuring Network Settings"](#page-25-0)
- ["Configuring Session Settings"](#page-26-0)
- ["Configuring User Settings"](#page-27-0)
- ["Configuring Privileges Settings"](#page-29-0)
- ["Updating Firmware"](#page-30-0)

### <span id="page-24-1"></span>**Accessing the Remote Server**

You can access the Intel<sup>®</sup> RMM remotely through your web browser, making it possible to do almost any configuration or management task as if you were physically present at the server.

To access the Intel® RMM through your browser:

- 1. Open your web browser.
- 2. Enter the server's URL into the address bar. For example, enter https:// 192.168.0.122. The Intel® Remote Management Module displays the login page.

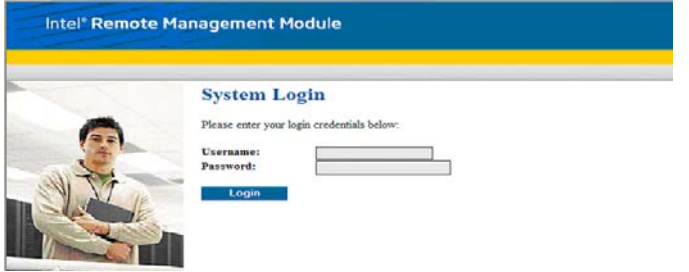

#### **Figure 1. Login Page**

<span id="page-24-2"></span>3. Enter your User Name and Password in the appropriate fields and click Login. The Intel<sup>®</sup> RMM displays the System Summary page.

### <span id="page-25-0"></span>**Configuring Network Settings**

Through the web interface, you can configure the host and network settings that the remote Intel<sup>®</sup> RMM will use. You may use a static IP address, or have the DHCP automatically assign an IP address. If you have multiple servers on the same network, each with an Intel<sup> $\ddot{\text{B}}$ </sup> RMM, you may want to rename the host name to a unique name so that the DNS can associate each server.

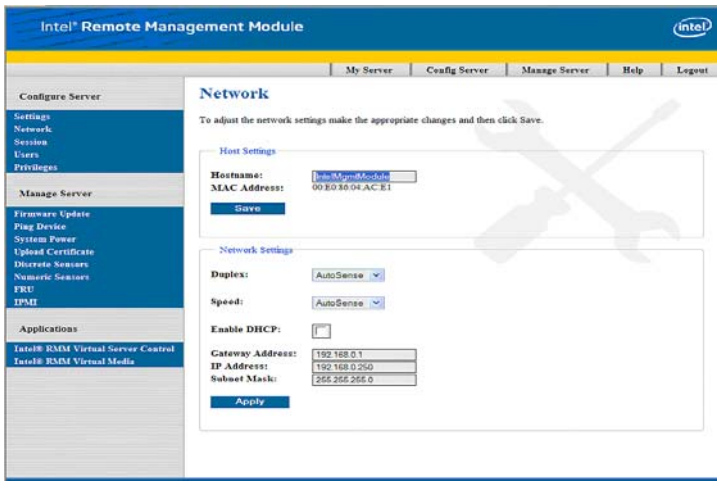

**Figure 2. Network Page**

### <span id="page-25-1"></span>**To Configure or Update Host Settings**

- <span id="page-25-3"></span>1. Under Configure Server on the left side of the System Summary page, click Network. Your browser displays the Network page.
- 2. Enter the host name of the Intel® RMM in the Host Name field. The default name is IntelRMM. The MAC address for your individual Intel<sup>®</sup> RMM is in the MAC address field.
- 3. Click Save.

### <span id="page-25-2"></span>**To Configure or Update Network Settings**

- 1. Under Configure Server on the left side of the System Summary page, click Network. Your browser displays the Network page.
- 2. In the Duplex field, select AutoSense, Full, or Half from the drop-down menu.
	- Full refers to allowing network traffic in both directions simultaneously.
	- Half refers to allowing network traffic in both directions, but only one direction at a time.
	- Autosense will automatically select a setting.
- *Note: If you have previously changed the IP address from the default through DHCP, mmconfig, or the Network Settings web page, and the DHCP server subsequently fails to assign an IP address, the Intel® Remote Management Module defaults to IP address 192.168.0.122.*
	- 3. In the Speed field, select the LAN speed: Autosense, 100mb, or 10mb from the drop-down menu. Autosense will automatically select a setting.
	- 4. DHCP (Dynamic Host Configuration Protocol) is enabled by default, allowing your remote Intel® RMM to automatically retrieve an IP address if your subnet has a DHCP server. If you would like to disable this feature and assign a network address for the Intel® RMM yourself, uncheck the Enable DHCP box. The Gateway Address, IP Address, and Subnet Mask Address fields will become activated for you to enter your choices manually.
- *Note: If your Intel® RMM is on a subnet that has no DHCP server, the Intel® RMM defaults to the static IP address of 192.168.0.122. If you select disable DHCP and then enable it again after you click Apply, your new IP address will display in the address bar. This IP address will replace your previous IP address.*

### <span id="page-26-0"></span>**Configuring Session Settings**

Through the web interface, you can choose to adjust settings for User Timeout, Web Server, Video Viewer, and Virtual Media sessions. These adjustments include port numbers and enable/disable toggles. This page is important because some networks may block the usage of certain ports. Since the ports used by the Intel<sup>®</sup> RMM are reconfigurable, they can be changed to port numbers accessible in your environment.

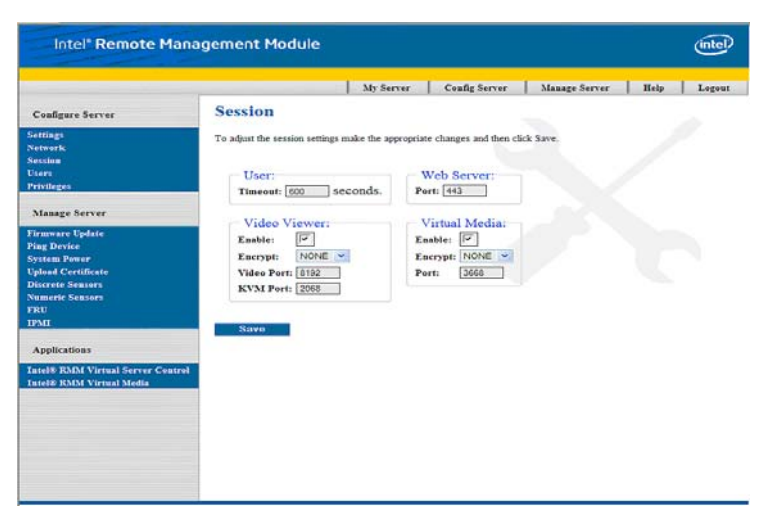

<span id="page-26-1"></span>**Figure 3. Session Page**

To configure Session settings:

- 1. Under Configure Server on the left side of the Server Configuration page, click Session. Your browser displays the Session page.
- 2. Select Enable for each of the types of sessions you would like to use and select the appropriate port number. On the Video Viewer and Virtual Media, you may also choose to encrypt the data.
- 3. Click Save.

### <span id="page-27-0"></span>**Configuring User Settings**

Through the web interface, you can add and edit users, and administer the passwords and privilege levels of each.

*Note: You should change the default username, "admin" and the default password, "password" as soon as possible.*

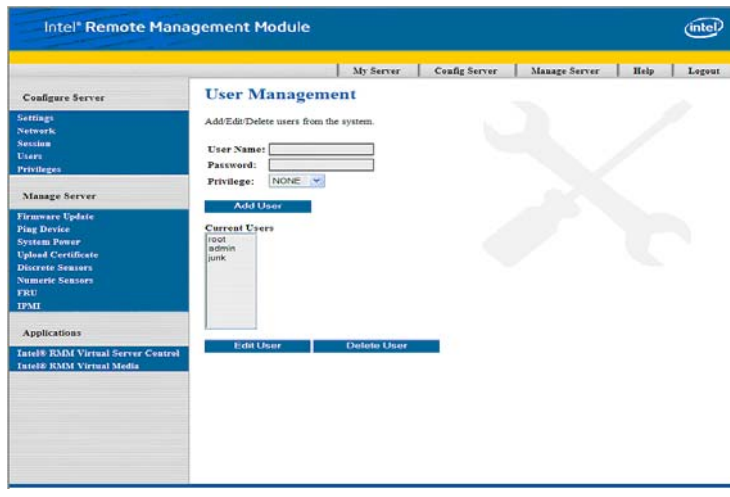

**Figure 4. User Management Page**

#### <span id="page-27-1"></span>**To Add a New User**

- <span id="page-27-2"></span>1. Under Configure Server on the left side of the Server Configuration page, click Users. Your browser displays the User Management page.
- 2. Enter the name of a new user in the field provided.
- 3. Enter the password of the new user in the field provided.
- 4. From the drop-down menu, select a privilege level.
- 5. Click Add User.

### <span id="page-28-0"></span>**To Edit a User**

- 1. Under Configure Server on the left side of the Server Configuration page, click User. Your browser displays the User Management page.
- 2. Under Current Users, select an existing user.
- 3. Click Edit User. The user's name will appear in the User Name field.
- 4. If you would like to change the password, enter a new password in the field provided.
- 5. If you would like to change the privilege level of user, from the drop-down menu, select a privilege level.
- 6. Click Update User.

### <span id="page-28-1"></span>**To Delete a User**

- 1. Under Configure Server on the left side of the Server Configuration page, click User. Your browser displays the User Management page.
- 2. Under Current Users, select an existing user. The user's name will appear in the User Name field.
- 3. Click Delete User.

## <span id="page-29-0"></span>**Configuring Privileges Settings**

Through the web interface, you can add and edit users, and administer the passwords and privilege levels.

<span id="page-29-1"></span>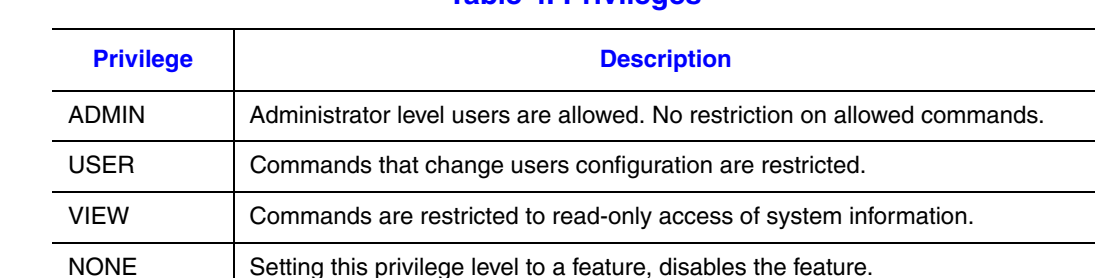

#### **Table 4. Privileges**

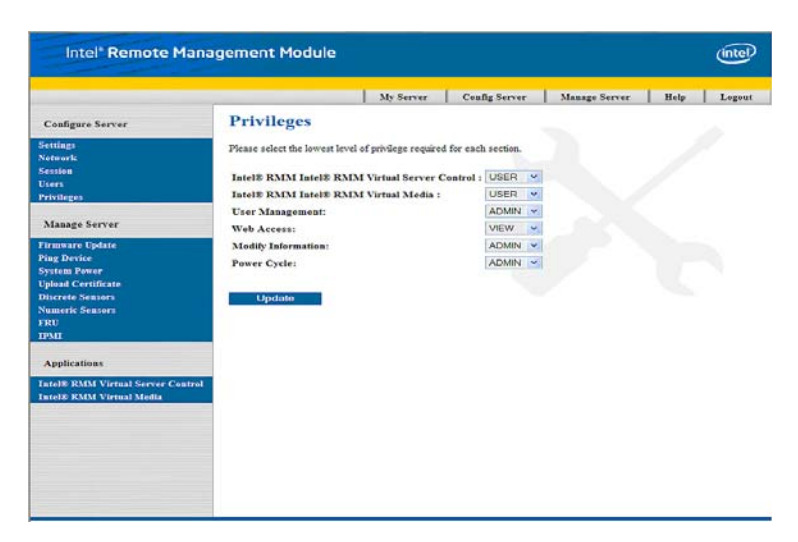

**Figure 5. Privileges Page**

<span id="page-29-2"></span>To set privileges for web interface capabilities:

- 1. Under Configure Server on the left side of the Server Configuration page, click Privileges. Your browser displays the Privileges page.
- 2. For each of the web interface's capabilities, enter the lowest level of privilege you would like. For example, if you would like to allow all users for the Video View, select User from the drop-down menu; if you want to restrict that capability to administrators, select ADMIN from the drop-down menu.
- 3. Click Update.

### <span id="page-30-0"></span>**Updating Firmware**

You can easily update your Intel Remote Management Module's firmware to keep it current.

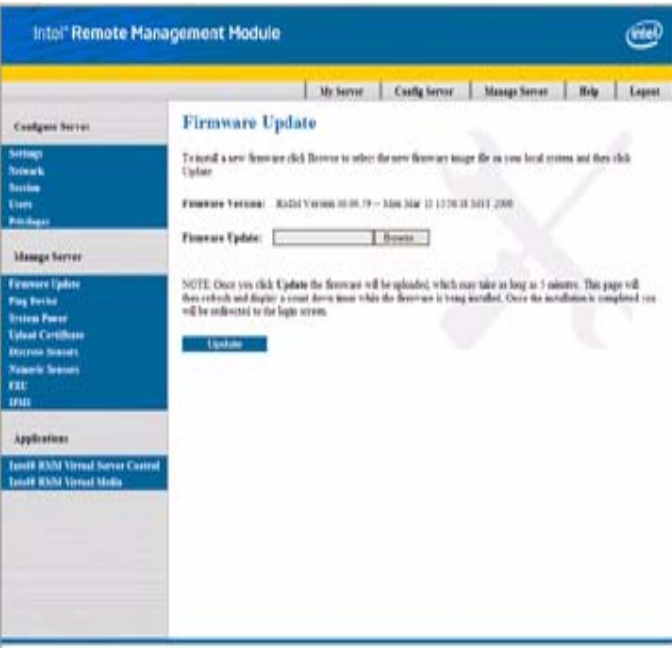

**Figure 6. Firmware Update Page**

- <span id="page-30-1"></span>1. Using your web browser, download the most recent firmware update from the Intel web site.
- 2. Under Manage Server on the left side of the Server Configuration page, click Firmware Update. Your browser displays the Firmware Update page.
- 3. Click Browse to find the firmware file that you downloaded.
- 4. Click Update. Your local system will download the firmware update to the remote system. When the installation process begins, the installation program will display a timer. Once the installation is complete, you will be redirected to the login screen.

The Firmware Update program ensures that the update has not been corrupted: it checks the update repeatedly through the process. If, however, there is a power interruption while the update is being written to the The Intel® Remote Management Module, the board may be damaged.

# <span id="page-32-0"></span>**4 Using the Web Console Interface to Manage the Server**

You may perform almost all configuration functions through your web browser. This chapter discusses the following topics:

- ["Accessing the Remote Server"](#page-32-1)
- ["Verifying Communication through Ping"](#page-33-0)
- ["Rebooting, Cycling System Power, and Turning off the Remote Server"](#page-34-0)
- ["Checking Discrete Sensors"](#page-35-0)
- ["Checking Discrete Sensors"](#page-35-0)
- ["Checking Numeric Sensors"](#page-36-0)
- ["Field Replacement Unit \(FRU\)"](#page-37-0)
- ["Entering IPMI Commands"](#page-38-0)

### <span id="page-32-1"></span>**Accessing the Remote Server**

You can easily access the Intel<sup>®</sup> Remote Management Module remotely through your web browser, making it possible to do almost any configuration or management task as if you were physically present at the server.

To access the Intel<sup>®</sup> RMM through your browser:

- 1. Open your web browser.
- 2. Enter the server's URL into the address bar.

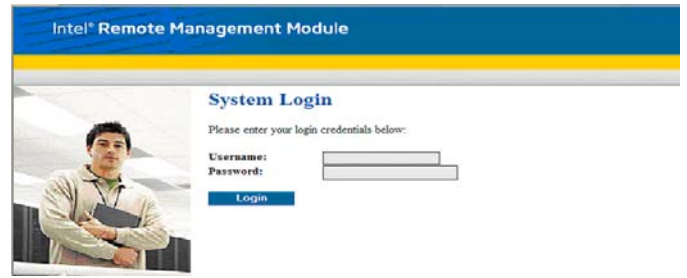

**Figure 7. Login Page**

<span id="page-32-2"></span>3. Enter your User Name and Password in the appropriate fields and click Login. The management module displays the Server Configuration page.

## <span id="page-33-0"></span>**Verifying Communication through Ping**

If you are experiencing a problem communicating with the remote server, you may verify the connectivity by pinging the device. With this tool you may also ping any other device as well.

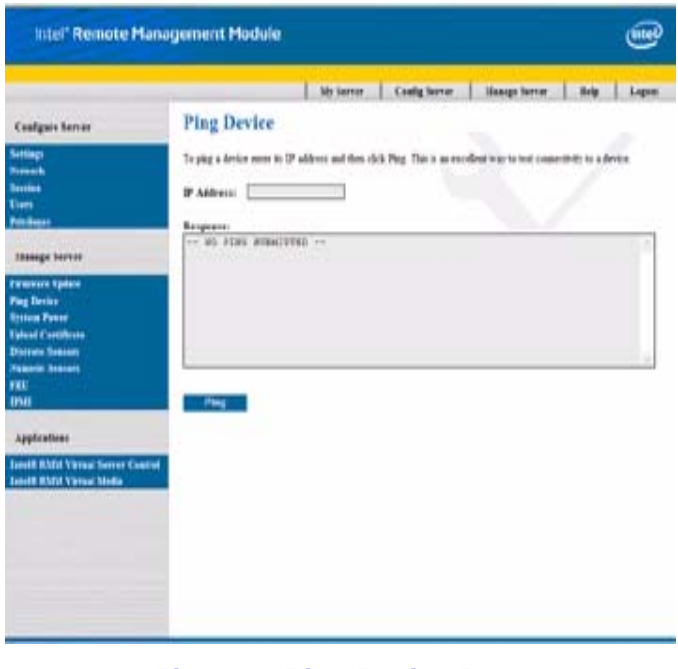

**Figure 8. Ping Device Page**

<span id="page-33-1"></span>To verify communication with the remote server by pinging it:

- 1. Under Manage Server on the left side of the Server Configuration page, click Ping Device. Your browser displays the Ping Device page.
- 2. Enter the IP address of the remote server you wish to ping into the IP Address field.
- 3. Click Ping. The server's response will display in the Response field.

### <span id="page-34-0"></span>**Rebooting, Cycling System Power, and Turning off the Remote Server**

You can easily reboot Intel® Remote Management Module, cycle the power, or turn off the remote server.

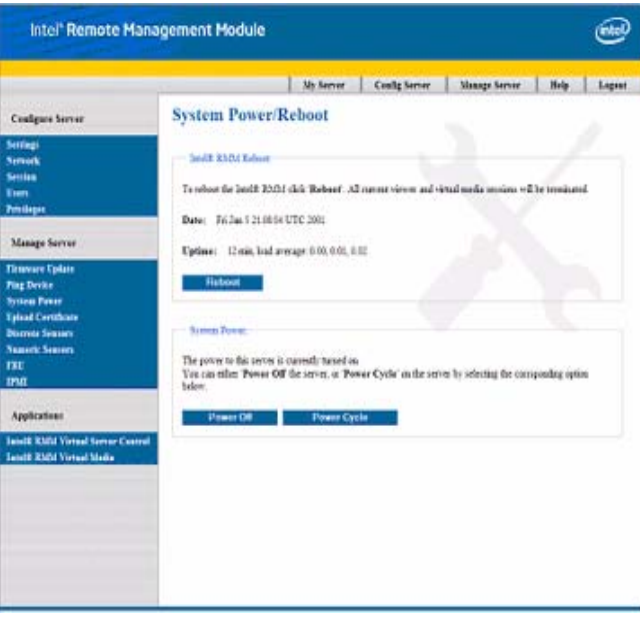

**Figure 9. System Power/Reboot Page**

<span id="page-34-1"></span>To reboot the Intel $^{\circledR}$  RMM, cycle the power, or to turn on or off the remote server:

- 1. Under Manage Server on the left side of the Server Configuration page, click System Power. Your browser displays the System Power/Reboot page.
- 2. Execute the desired task:
	- Click Reboot to restart the Intel<sup>®</sup> RMM.
	- Click Power Cycle to turn the server's power off and turn it on again, (hard reboot).
	- If the server is powered on, click Power Off to turn off the power on the remote server.
	- If the server is powered off, click Power On to turn on the power on the remote server.
- *Note: If you want to reset the server (not just the Intel® Remote Management Module), then through the video viewer session and KVM features, you can use the desktop functionality of the server, (see [Chapter 5, "Using the Intel® Remote Management Module Virtual](#page-40-1)  [Server Control Application to Manage the Server"\)](#page-40-1).*

## <span id="page-35-0"></span>**Checking Discrete Sensors**

Discrete sensors tell you about the health of the remote server with which you are communicating. (For a list of the sensors supported by the Intel® Remote Management Module, see the Technical Product Specification).

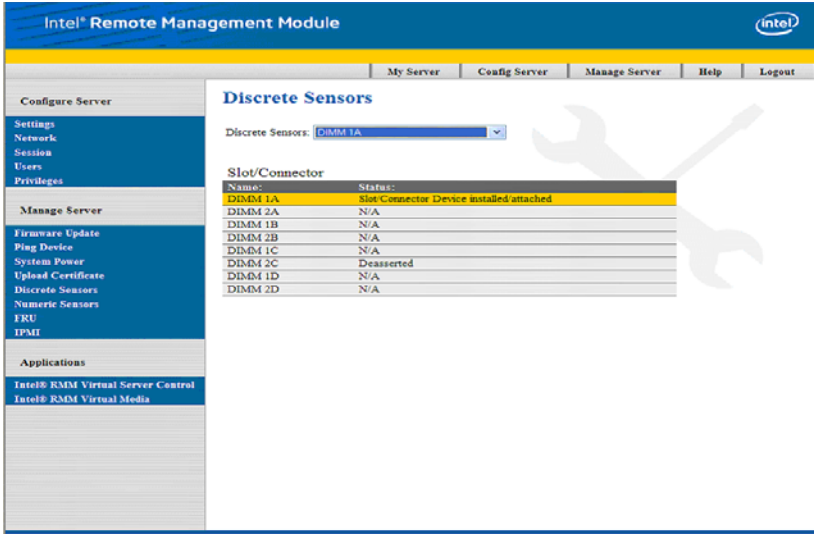

**Figure 10. Discrete Sensors Page**

<span id="page-35-1"></span>To check discrete sensors:

- 1. Under Manage Server on the left side of the Server Configuration page, click Discrete Sensors. Your browser displays the Discrete Sensors page.
- 2. Choose a sensor for the Discrete Sensors drop-down menu. The status of the sensor you chose will display on the Discrete Sensors page beneath the menu.

### <span id="page-36-0"></span>**Checking Numeric Sensors**

Numeric sensors tell you about the health of the remote server with which you are communicating. (For a list of the sensors supported by the Intel® Remote Management Module, see the Technical Product Specification).

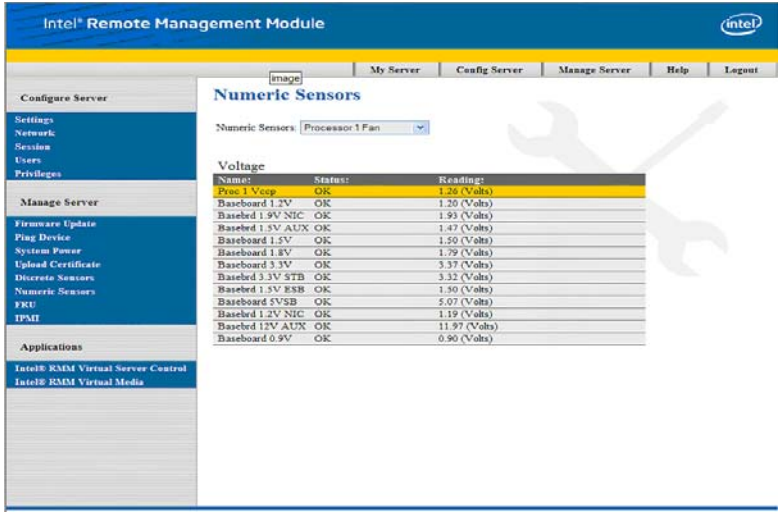

**Figure 11. Numeric Sensors Page**

<span id="page-36-1"></span>To check numeric sensors:

- 1. Under Manage Server on the left side of the Server Configuration page, click Numeric Sensors. Your browser displays the Numeric Sensors page.
- 2. Choose a sensor for the Numeric Sensors drop-down menu. The status of the sensor you chose will display on the Numeric Sensors page beneath the menu.

# <span id="page-37-0"></span>**Field Replacement Unit (FRU)**

You may check FRU information for the remote unit with which you are communicating. This information includes chassis and server board information, such as the part number, the serial number, the manufacture date and time, and the board language.

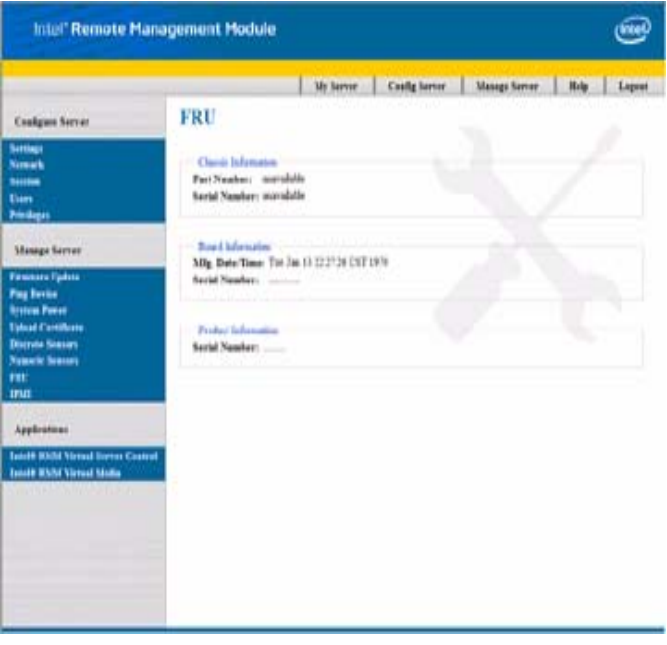

**Figure 12. Field Replaceable Unit (FRU) Page**

<span id="page-37-1"></span>To check Field Replacement Unit (FRU) information:

Under Manage Server on the left side of the Server Configuration page, click FRU. Your browser displays the FRU page. The Field Replacement Unit information is displayed.

## <span id="page-38-0"></span>**Entering IPMI Commands**

Under normal conditions, you do not need to enter IPMI commands. However, in some circumstances, you may be directed by an Intel support technician to use this feature. For a list of the IPMI hex commands, see the Technical Product Specification for your server board / chassis, and the Intelligent Platform Management Interface Specification.

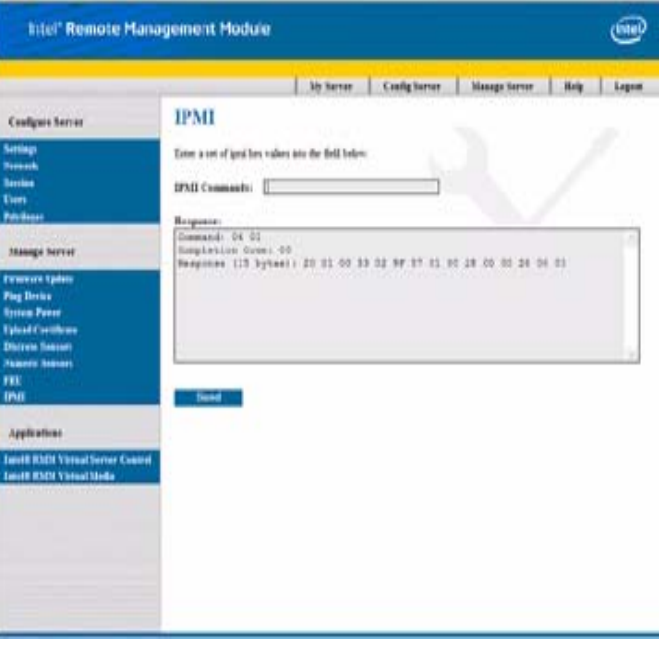

**Figure 13. IPMI Page**

<span id="page-38-1"></span>To enter IPMI commands:

- 1. Under Manage Server on the left side of the Server Configuration page, click IPMI. Your browser displays the IPMI page.
- 2. Enter the IPMI command into the IPMI Commands field.
- 3. Click Send. The system will return a response in the Response field.

#### Example

To get Device ID information, enter: 06 01 and the Response field will have the IPMI Device ID information of the BMC.

# <span id="page-40-1"></span><span id="page-40-0"></span>**5 Using the Intel® Remote Management Module Virtual Server Control Application to Manage the Server**

The Intel® Remote Management Module allows you to manage servers and media such as CD's from a remote location. Using the Intel® Remote Management Module Virtual Media dialog box in conjunction with the Intel® Remote Management Module Virtual Server Control viewer, you can operate virtual media sessions that allow you to boot from a remote disk, perform recovery operations, and manage operating system installation, to name a few examples.

You may perform almost all configuration functions through your web browser. This chapter discusses the following topics:

- ["Accessing the Remote Server"](#page-41-0)
- ["Interacting With the Server"](#page-42-0)
- "IIntel<sup>®</sup> Remote Management Module Virtual Media"
- "IIntel<sup>®</sup> Remote Management Module Virtual Media"

### <span id="page-41-0"></span>**Accessing the Remote Server**

You may easily access your remote server through your web browser, making it possible to do almost any configuration or management tasks as if you were physically present at the server.

To access the remote server through your browser:

- 1. Open your web browser.
- 2. Enter the IP address of the Intel® Remote Management Module into the address bar. (For example, type https://192.168.0.2). The Intel<sup>®</sup> Remote Management Module displays its login page.

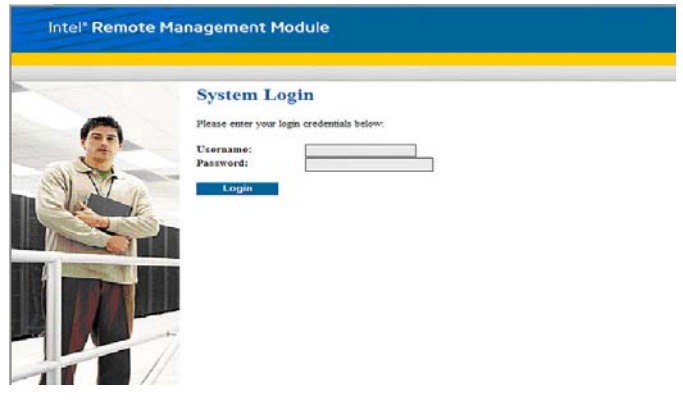

**Figure 14. Login Page**

- <span id="page-41-1"></span>3. Enter your User Name and Password in the appropriate fields and click Login. The management module displays the Server Configuration page.
- 4. Under Applications on the left-hand side of your screen, click the Intel® RMM Virtual Control button. The Intel® Remote Management Module displays the remote server's desktop in a window on your screen.

*Note: You must have Java Runtime environment (JRE) 1.4.2 or higher on your client.*

### <span id="page-42-0"></span>**Interacting With the Server**

Once you have connected to the server, you will see its desktop on your screen. This desktop opens in a separate window where you will see two cursors: your client's cursor and the remote server's cursor. You control both cursors through your local mouse. Using the menu to substitute some keyboard operations through keyboard macros, such as Alt and Ctrl keys, you will be able to access all of the functions of this server as if you were physically present at the server.

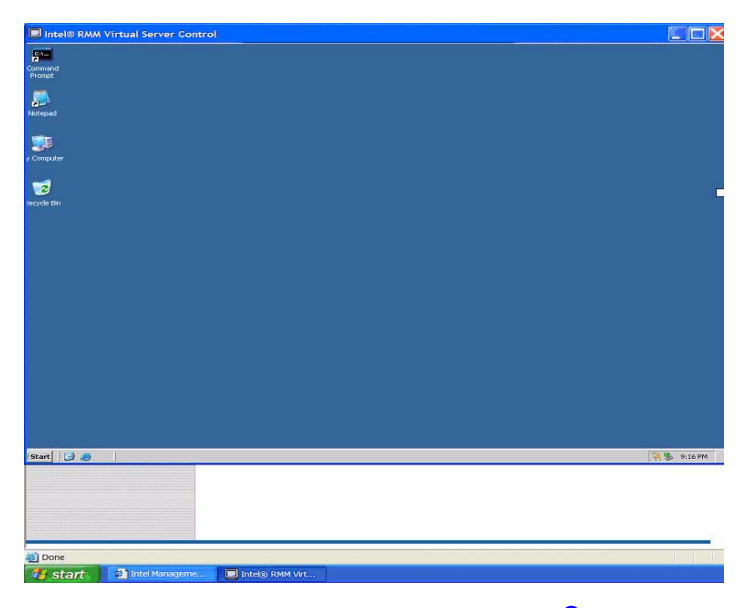

**Figure 15. Remote Server Desktop Through Intel® RMM Virtual Server Control** 

<span id="page-42-1"></span>On the remote server's desktop, you will find a menu bar at the top of the screen. This menu bar allows you to use your mouse to make selections.

To access the remote server through your browser:

- 1. Click on the menu, using the remote server's cursor. The menu will drop down.
- 2. Make any selection, using the remote cursor.

To perform commands on the remote server, use the keyboard macros on the macros menu, (the most common choices of which are repeated on the menu bar for your convenience) or the quick keys associated with the macros. For example, if you press the <Ctrl><Alt> and <Delete> on your keyboard, you will act on your local system; to perform this same function on the remote system, click <Ctrl><Alt><Delete> on the macros menu, or use the quick keys that represents that macro,  $\langle \langle \text{Alt}\rangle \langle \text{Print Screen}\rangle$ .

Other functions from the menu bar perform other operations on the remote server. Listings of all of the menu choices follow:

<span id="page-43-0"></span>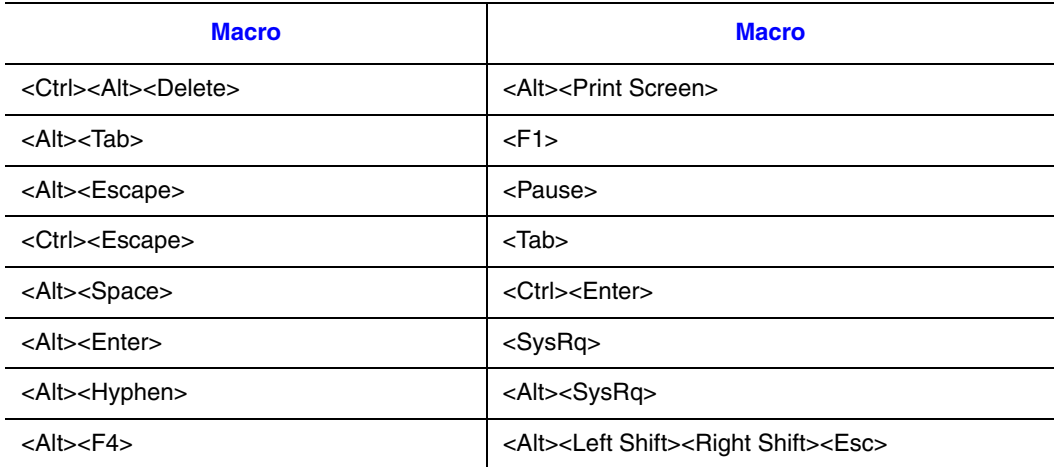

#### **Table 5. Virtual Server Control Macro Options**

### <span id="page-44-0"></span>**IIntel® Remote Management Module Virtual Media**

### <span id="page-44-1"></span>**Intel® Remote Management Module Virtual Media Dialog Box**

The Intel<sup>®</sup> Remote Management Module Virtual Media dialog box allows you to connect a floppy device, a USB device or a CD/DVD device to a target server. When you have connected a device, you will be able to see it from the remote console through the Intel<sup>®</sup> RMM Virtual Server Control. To access a server:

Under Applications on the lower left side of the Configuration page, click Intel<sup>®</sup> RMM Virtual Media application. The Intel® Remote Management Module displays the Virtual Media dialog.

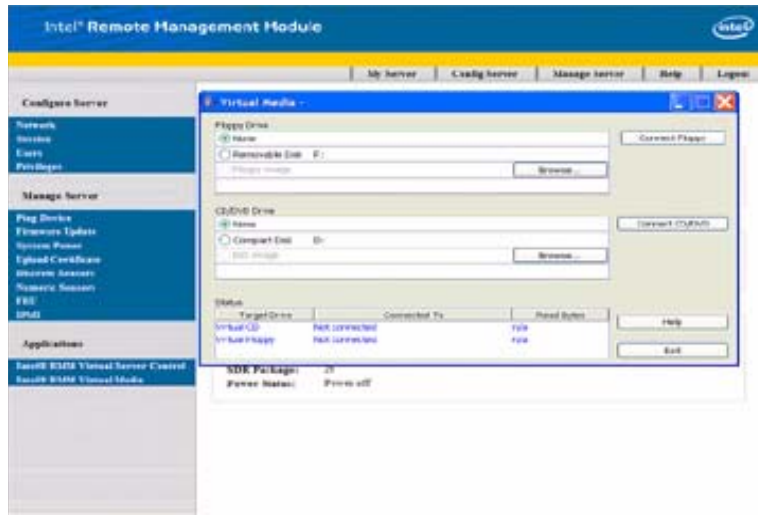

**Figure 16. Intel® RMM Virtual Media Dialog**

### <span id="page-44-2"></span>**Connecting a Generic Mass Storage Device**

<span id="page-44-3"></span>The Floppy Drive panel allows you to select a floppy or USB device from a list of all client floppy and removable USB drives. You can also select the Floppy Image option that allows you to browse to the location of your chosen floppy image file. If you do not want to select either of these options you can select the None option.

*Note: Only one option from the Intel® Remote Management Module Virtual Media panel can be selected at any one time. The selected generic mass storage device is not connected until you click Connect.*

### <span id="page-45-0"></span>**Connecting a CD-ROM or DVD-ROM Drive**

The CD/DVD Drive panel allows you to select a CD-ROM or DVD-ROM device from the attached CD-ROM / DVD-ROM drives. You can also select the ISO image option to select a single CD-ROM / DVD-ROM image file. If you do not want to select either of these options you can select the None option.

*Note: Only one option from the CD/DVD Devices or Filesystem panel can be selected at any one time. The selected generic mass storage device is not connected until you click Connect.*

### <span id="page-45-1"></span>**Viewing the Connected Device Status**

The Intel® Remote Management Module Virtual Media panel lists the generic mass storage and CD/DVD devices that are currently connected. For each connected device, the target drive letter, where the target drive is connected, and the number of bytes read for that device are displayed.

### <span id="page-45-2"></span>**Operating the Device Remotely**

Once the device has been connected, operate it remotely through the Intel<sup>®</sup> Remote Management Module Virtual Server Control viewer. (See ["Interacting With the Server" on](#page-42-0)  [page 31](#page-42-0)).

# <span id="page-46-0"></span>**Appendix A: Command Syntax and Return Status Codes**

## <span id="page-46-1"></span>**Command Syntax**

#### **Table 6. Command Syntax**

<span id="page-46-2"></span>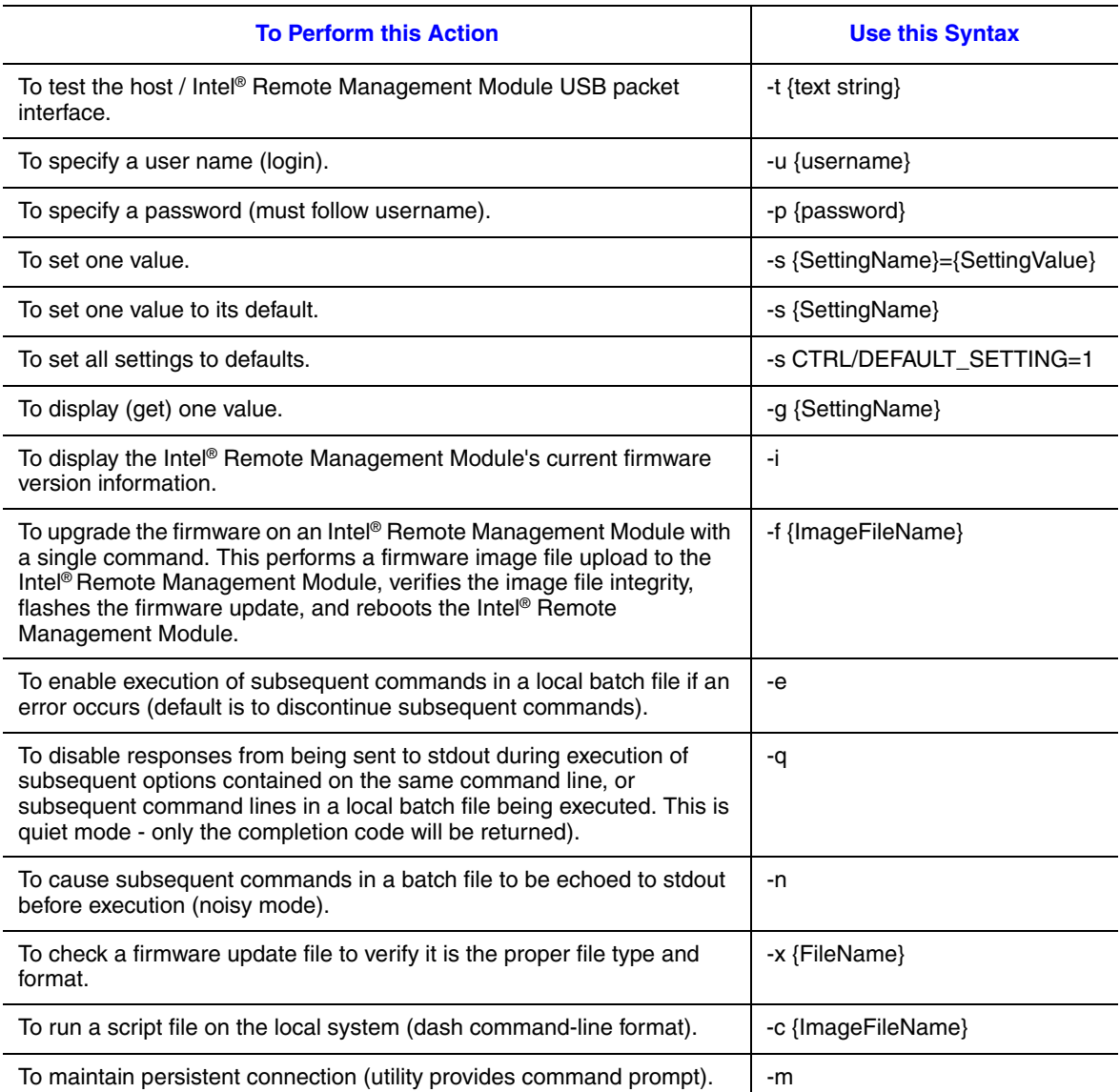

#### **Table 6. Command Syntax**

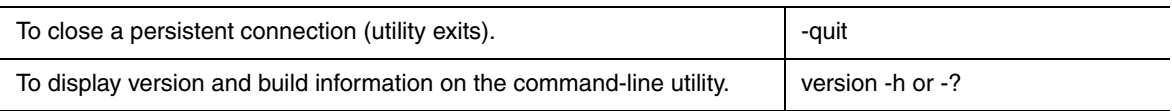

# <span id="page-47-2"></span><span id="page-47-0"></span>**Config Server Commands**

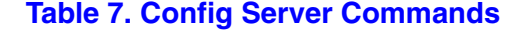

<span id="page-47-1"></span>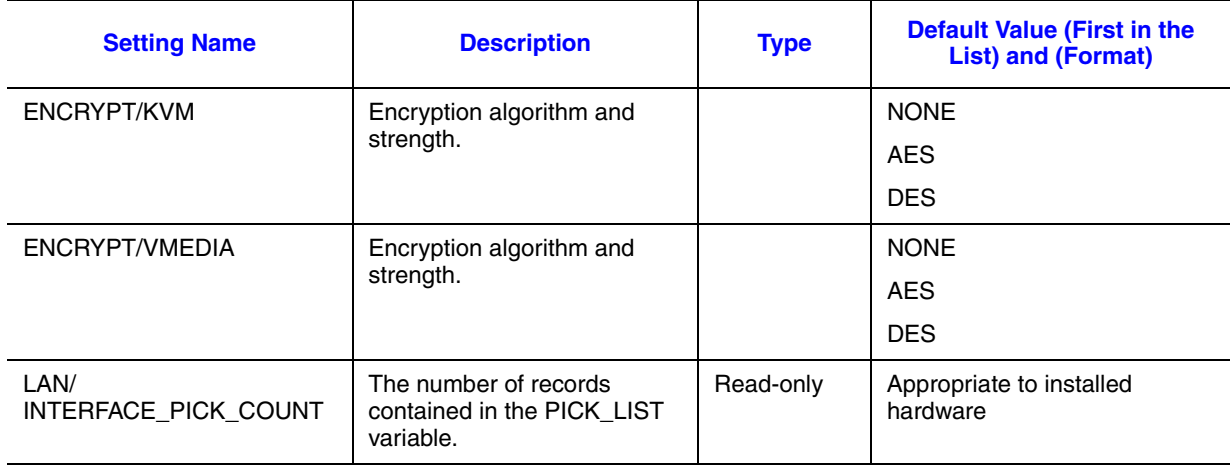

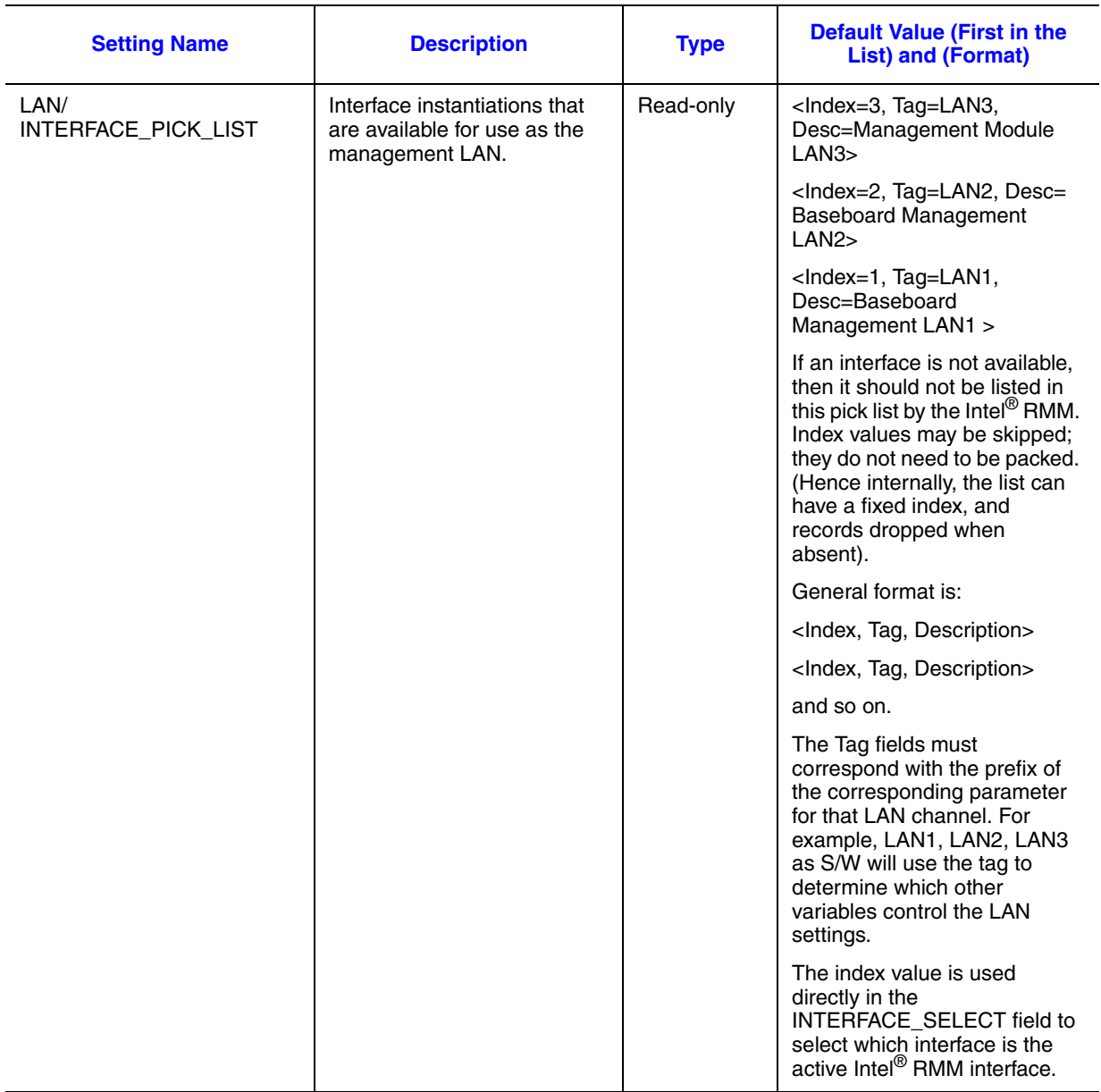

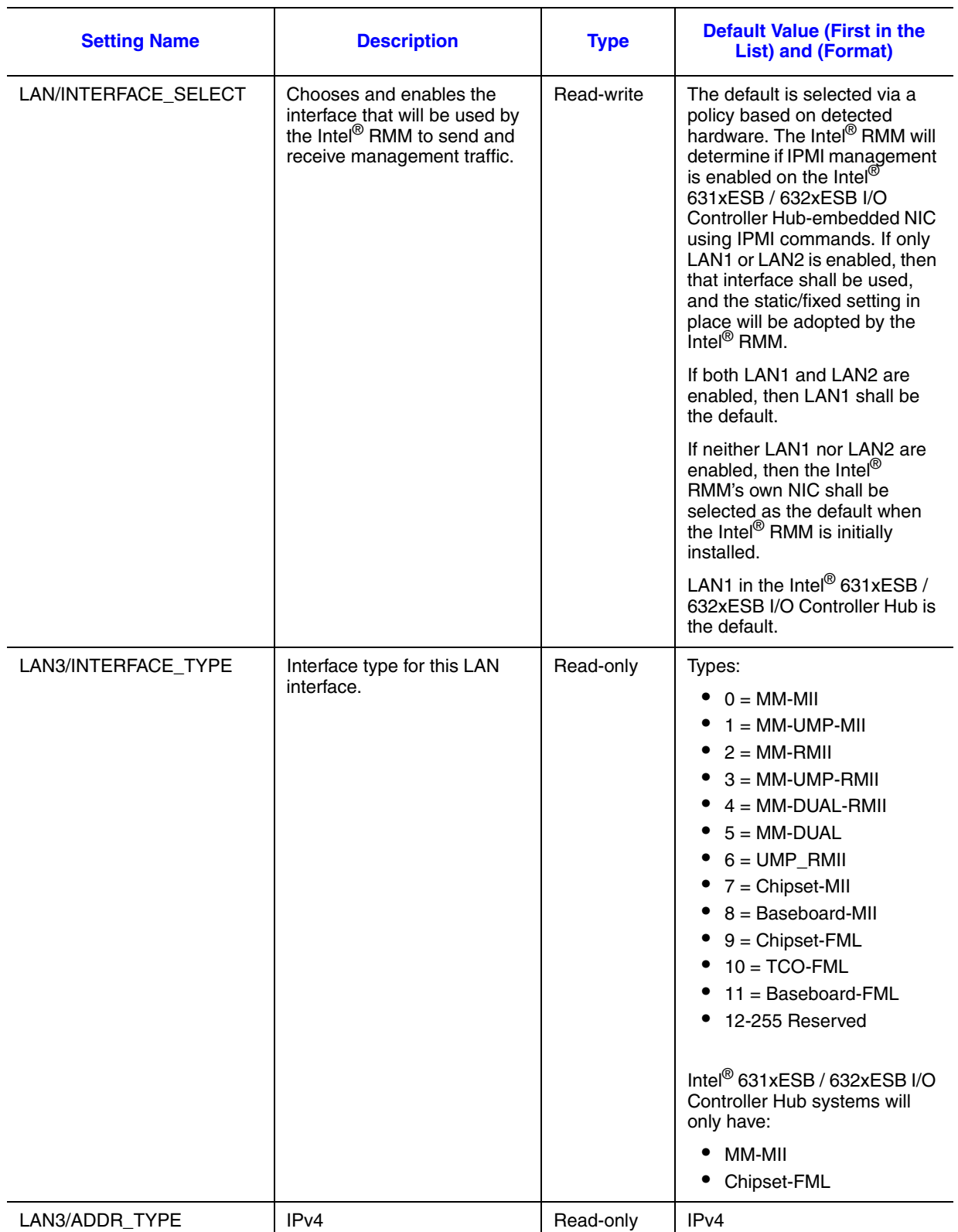

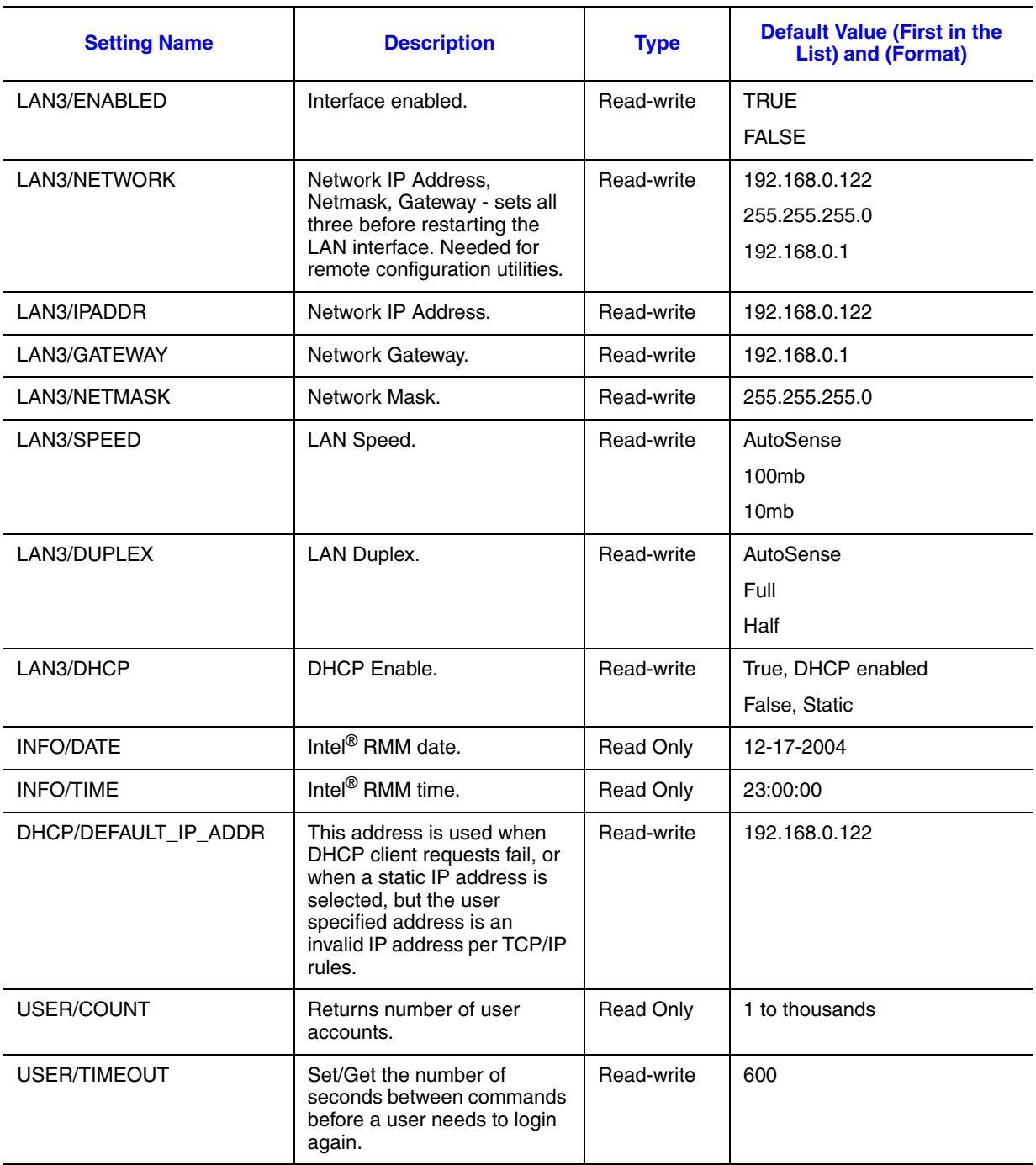

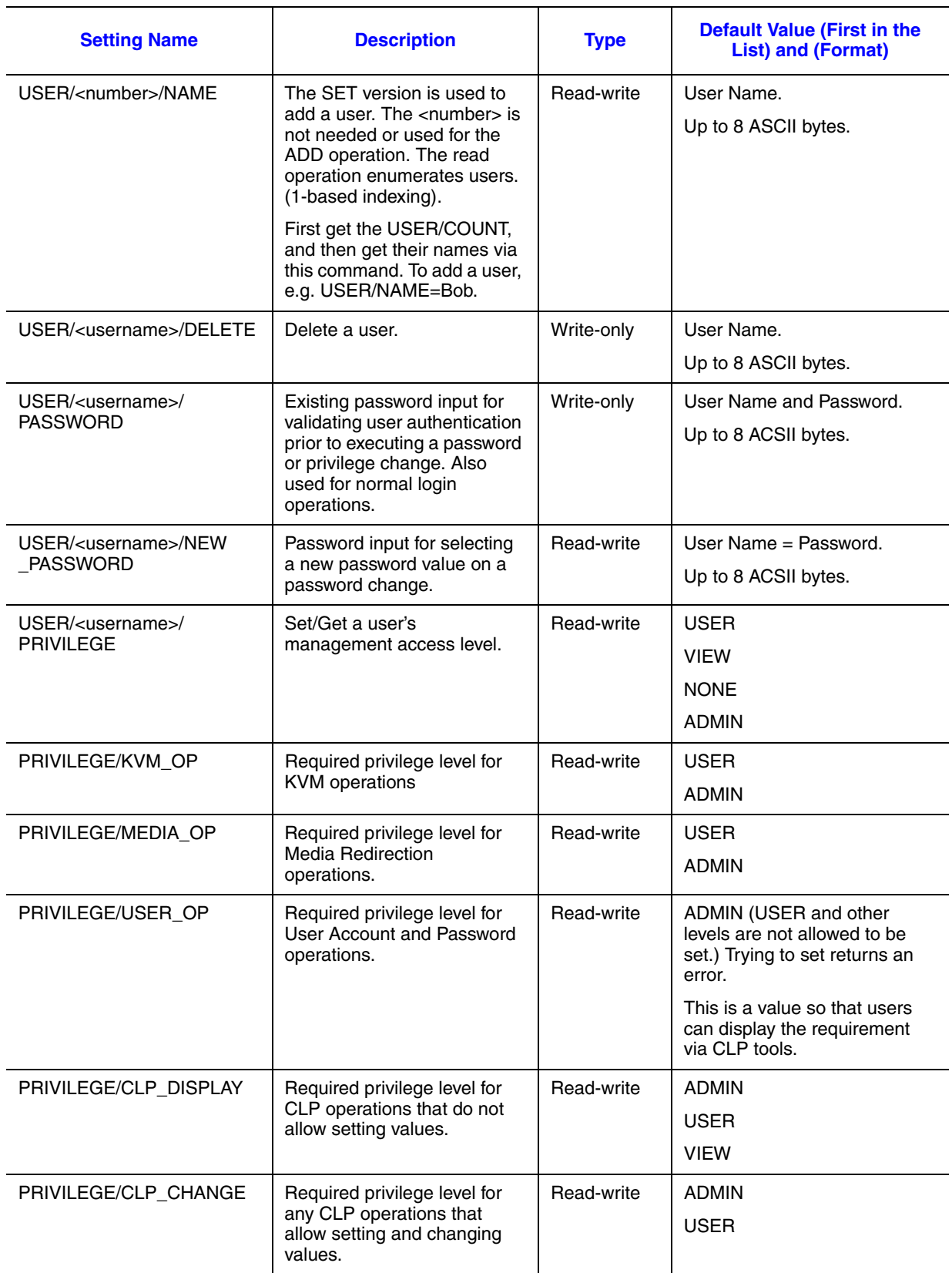

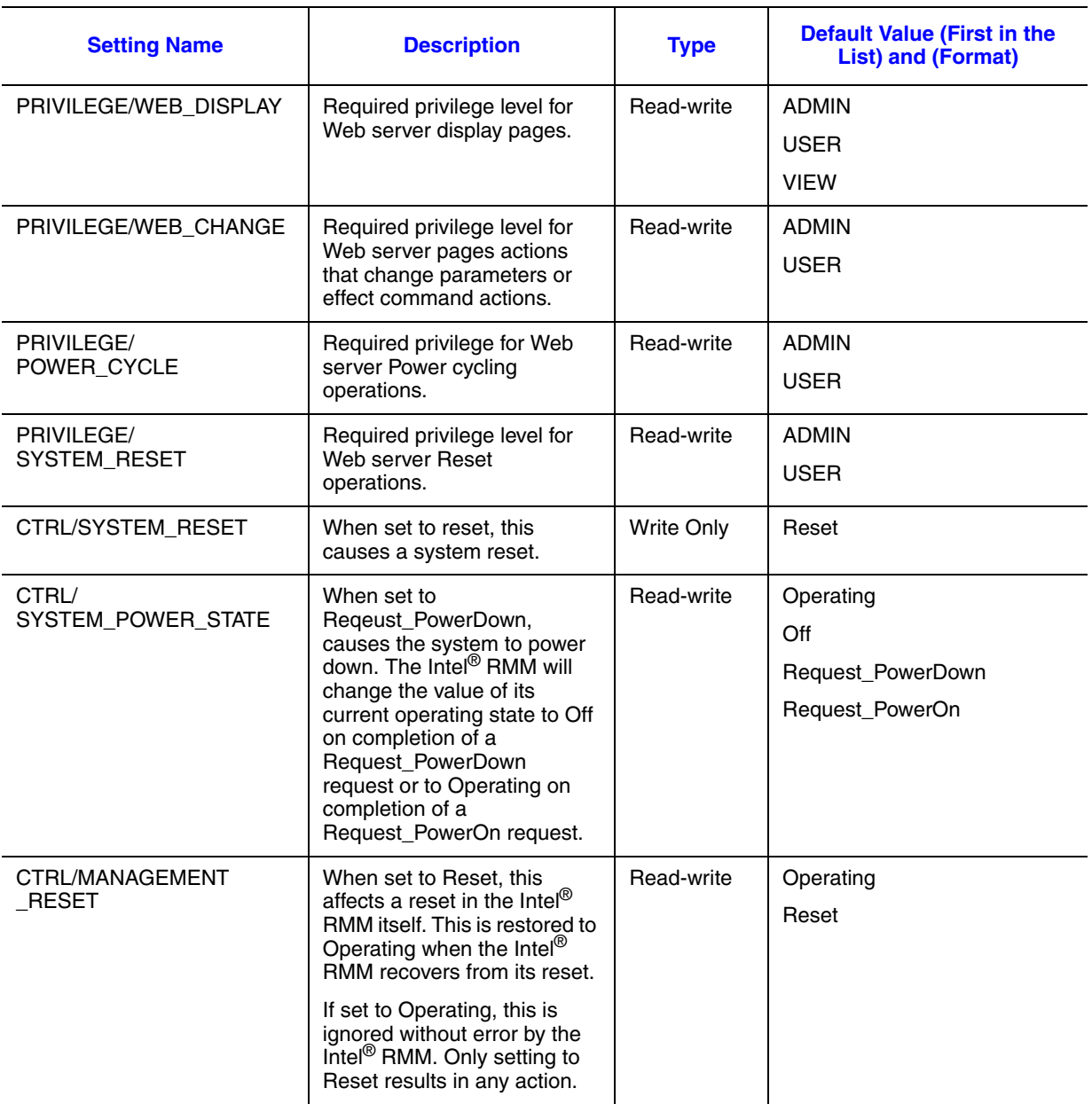

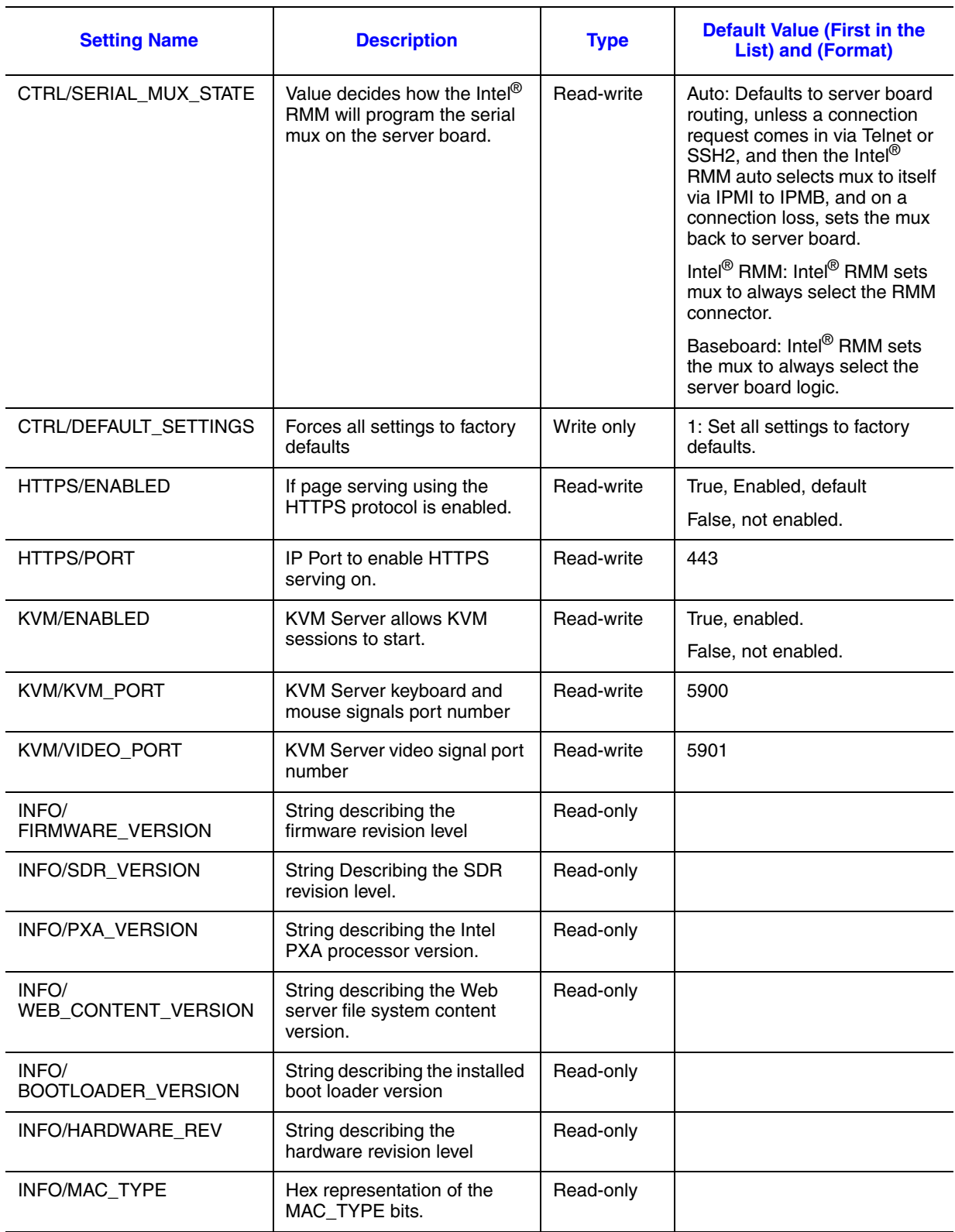

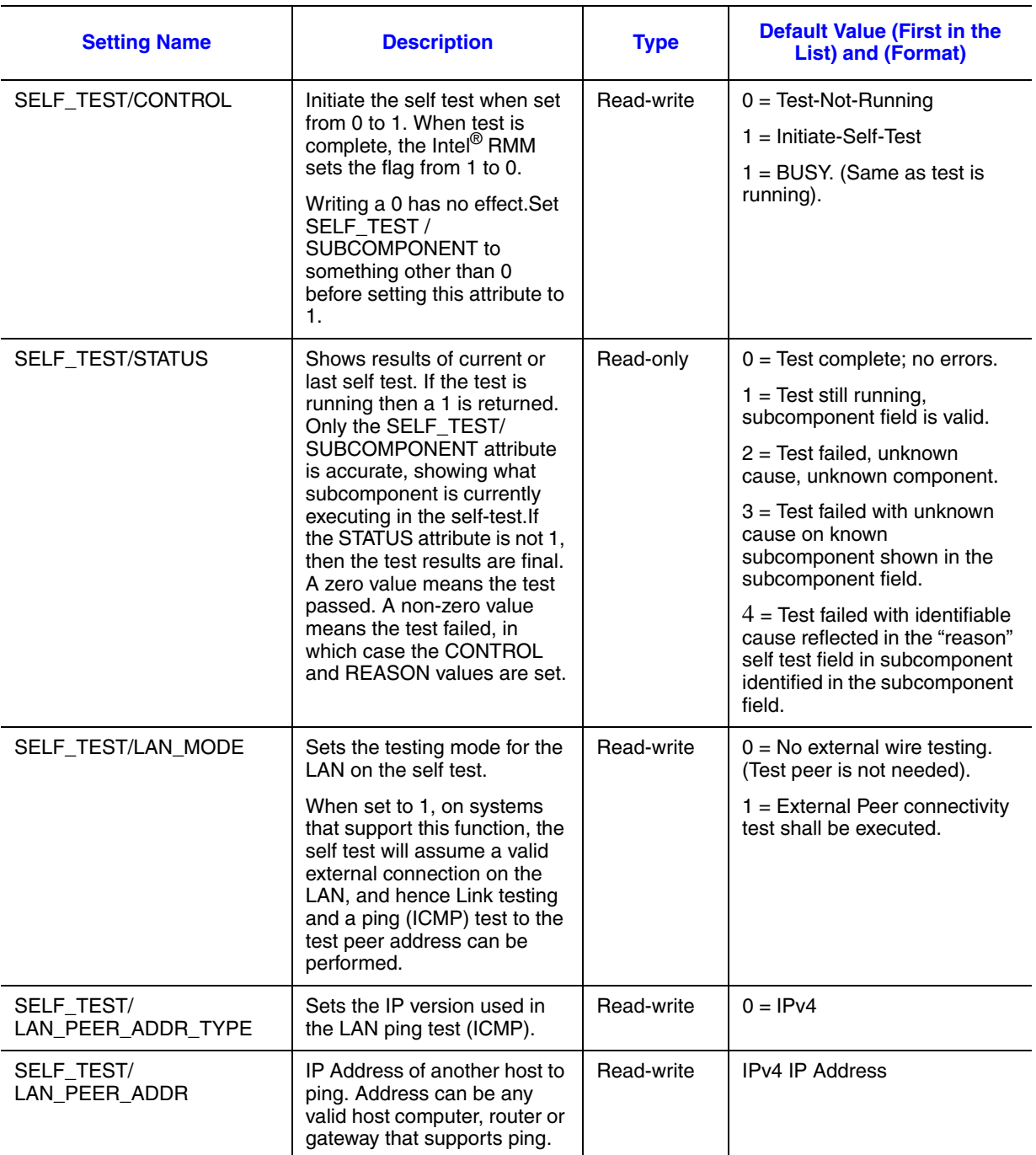

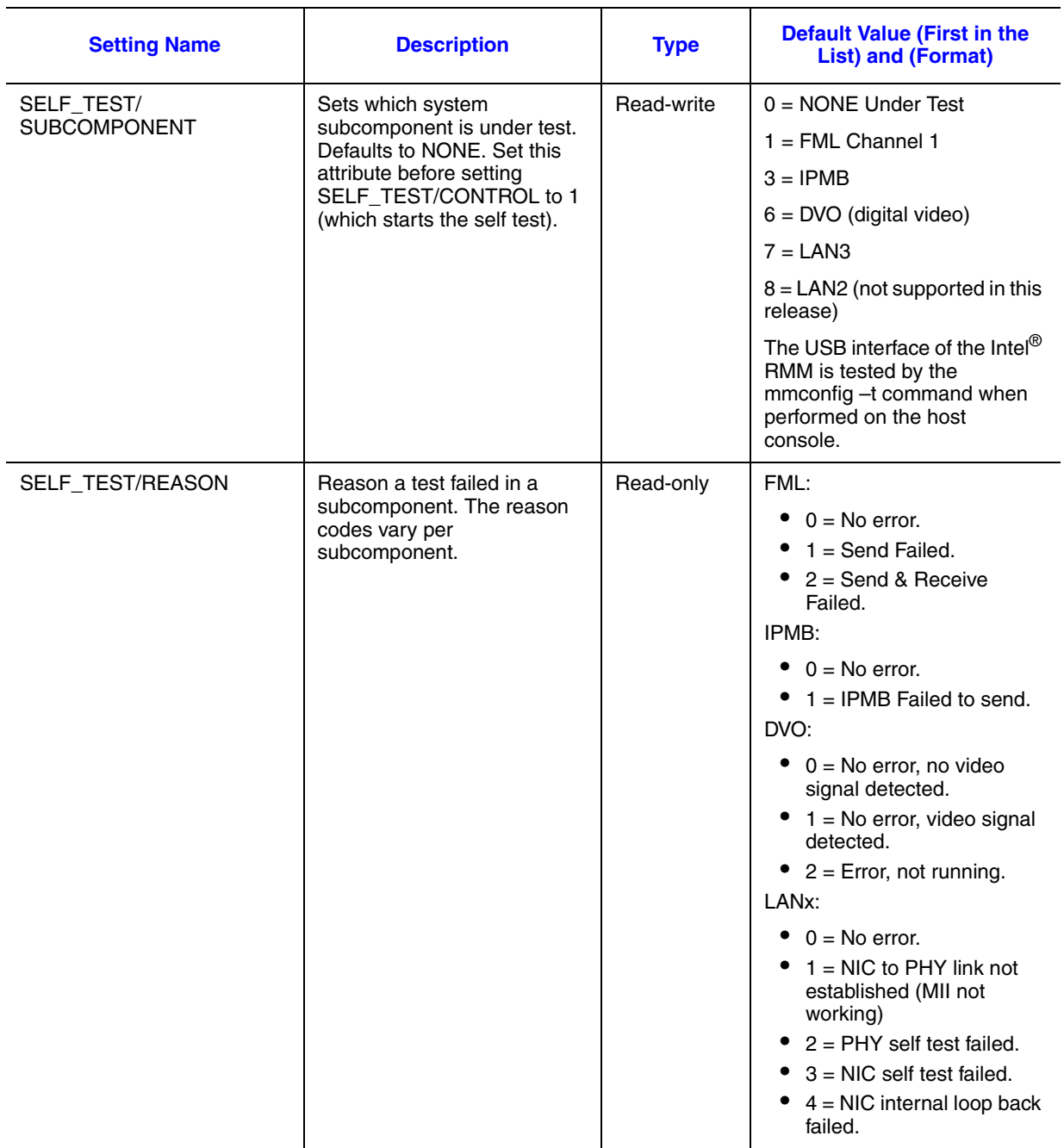

## <span id="page-56-1"></span><span id="page-56-0"></span>**Return Status Codes**

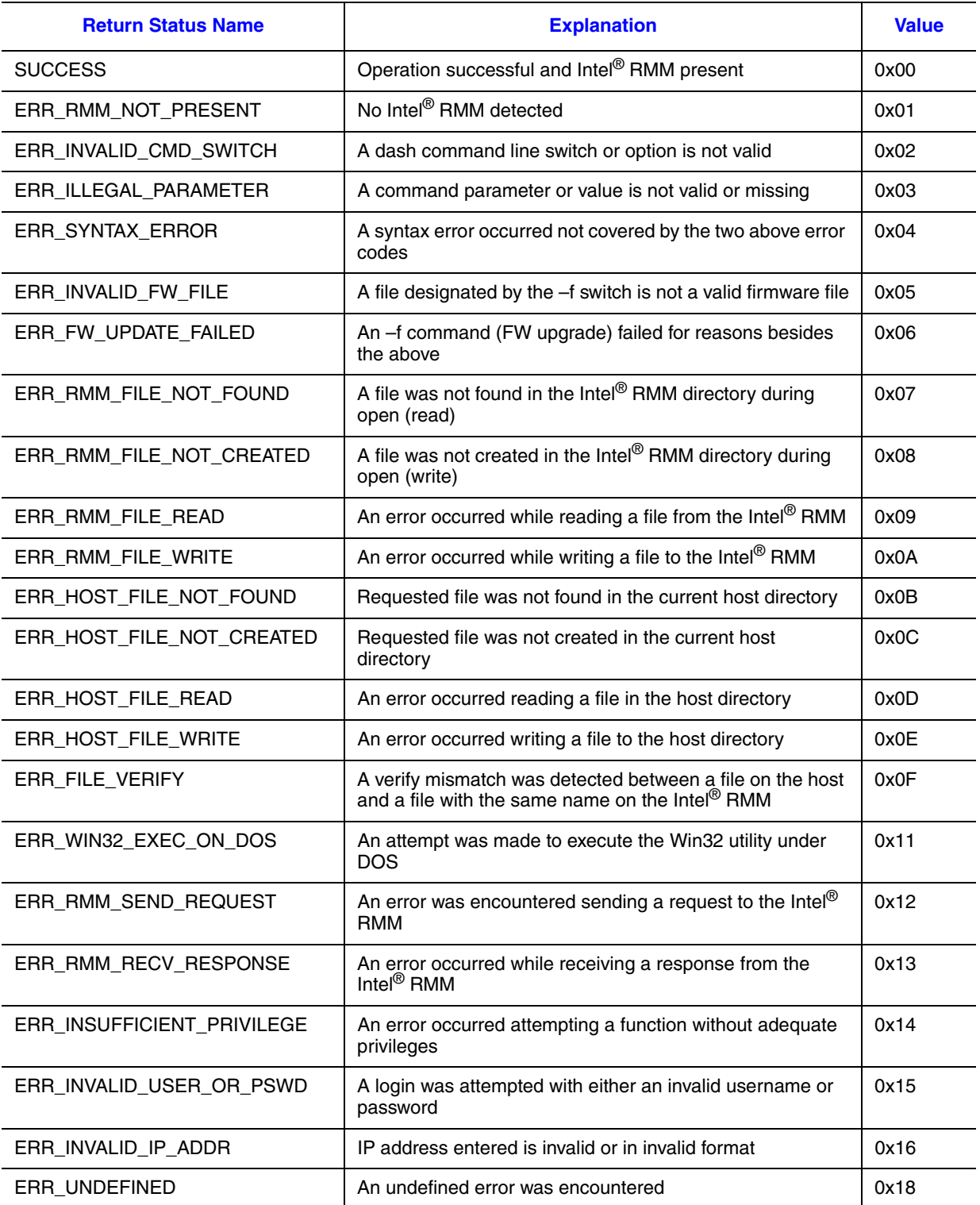